### Mali pokon**č**ni ra**č**unalnik Dell Vostro 260/260s – Uporabniški priro**č**nik

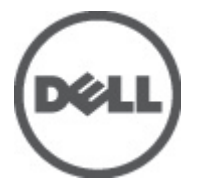

Regulativni model D11M Regulativni tip D11M001

### <span id="page-1-0"></span>Opombe, previdnostni ukrepi in opozorila

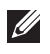

OPOMBA: OPOMBA označuje pomembne informacije, ki vam pomagajo bolje izkoristiti računalnik.

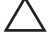

POZOR: PREVIDNOSTNI UKREP ozna**č**uje možnost poškodb strojne opreme ali izgube podatkov, **č**e ne upoštevate navodil.

Opozorilo: OPOZORILO ozna**č**uje možnost poškodb lastnine, telesnih poškodb ali smrti. Æ.

#### Informacije v tem dokumentu se lahko spremenijo brez predhodnega obvestila. **©** 2011 Dell Inc. Vse pravice pridržane.

Vsakršno razmnoževanje tega gradiva brez pisnega dovoljenja družbe Dell Inc. je strogo prepovedano.

Blagovne znamke uporabliene v tem dokumentu: Dell™, logotip DELL, Dell Precision™, Precision ON™, ExpressCharge™, Latitude™, Latitude ON™, OptiPlex™, Vostro™, and Wi-Fi Catcher™ do blagovne znamke družbe Dell Inc. Intel®, Pentium®, Xeon®, Core™, Atom™, Centrino® in Celeron® so registrirane blagovne znamke družbe Intel Corporation v ZDA in drugih državah. AMD® je registrirana blagovna znamka in AMD Opteron™, AMD Phenom™, AMD Sempron™, AMD Athlon™, ATI Radeon™ in ATI FirePro™ so blagovne znamke družbe Micro Devices, Inc. Microsoft®, Windows®, MS-DOS®, Windows Vista®, gumb start operacijskega sistema Windows Vista start in Office Outlook® so bodisi blagovne znamke ali registrirane blagovne znamke družbe Microsoft Corporation v Združenih državah in/ali drugih državah. Blu-ray Disc™ je blagovna znamka v lasti združenja Blu-ray Disc Association (BDA) in z licenco uporabljena za zgoščenke in predvajalnike. Oznaka Bluetooth® je registrirana blagovna znamk v lasti družbe Bluetooth® SIG, Inc. in kakršnakoli uporaba te oznake s strani družbe Dell Inc. je pod licenco. Wi-Fi® je registrirana blagovna znamka združenja Wireless Ethernet Compatibility Alliance, Inc.

Druge blagovne znamke in blagovna imena, ki so uporabljena v tem dokumentu, se nanašajo na subjekte, katerih last so oznake in imena izdelkov. Družba Dell Inc. zavrača kakršenkoli lastniški interes v blagovne znamke in blagovna imena, razen tistih, ki so v njeni lasti.

 $2011 - 08$ 

Rev. A00

## **Kazalo**

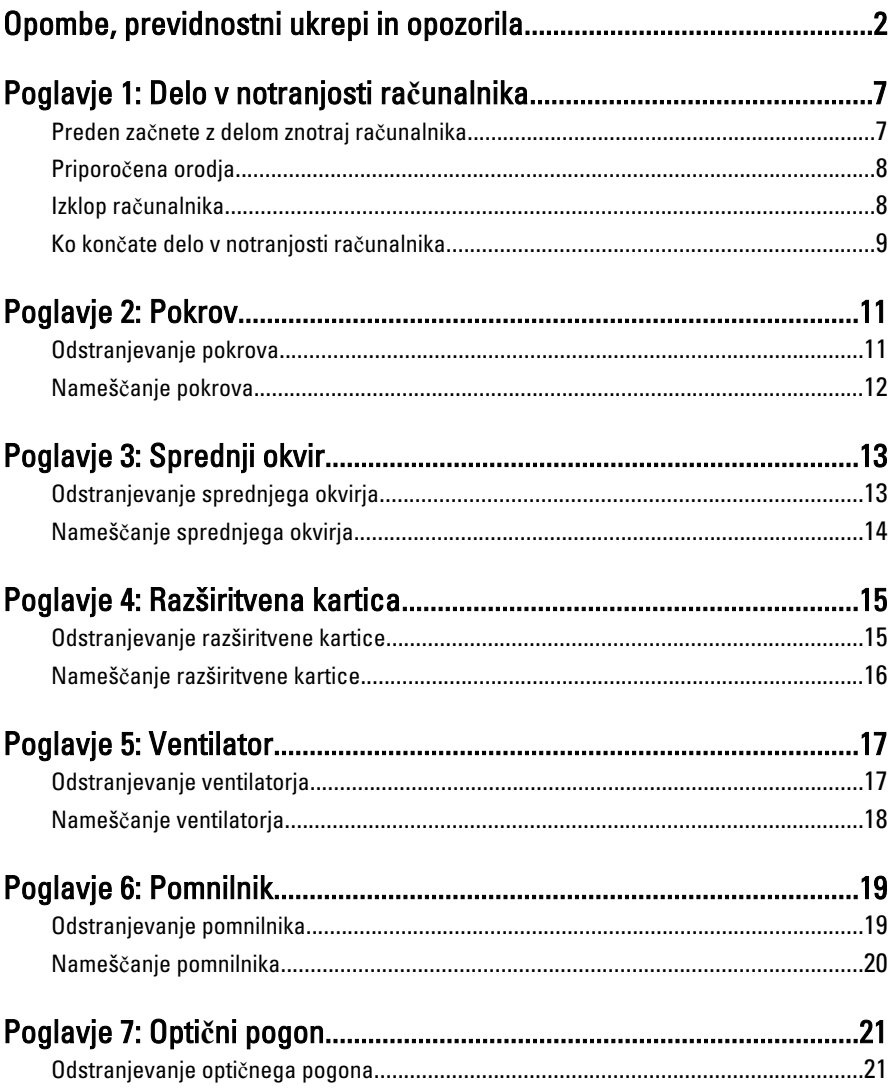

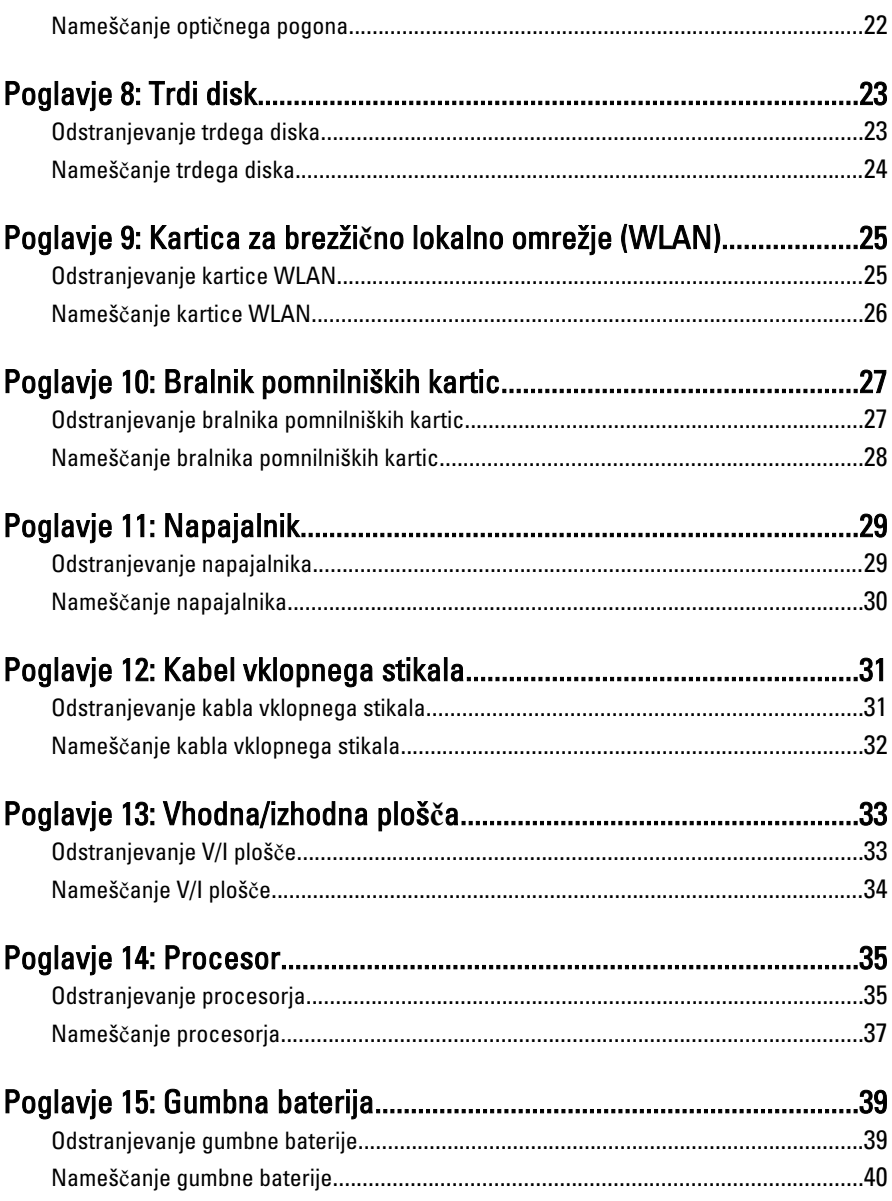

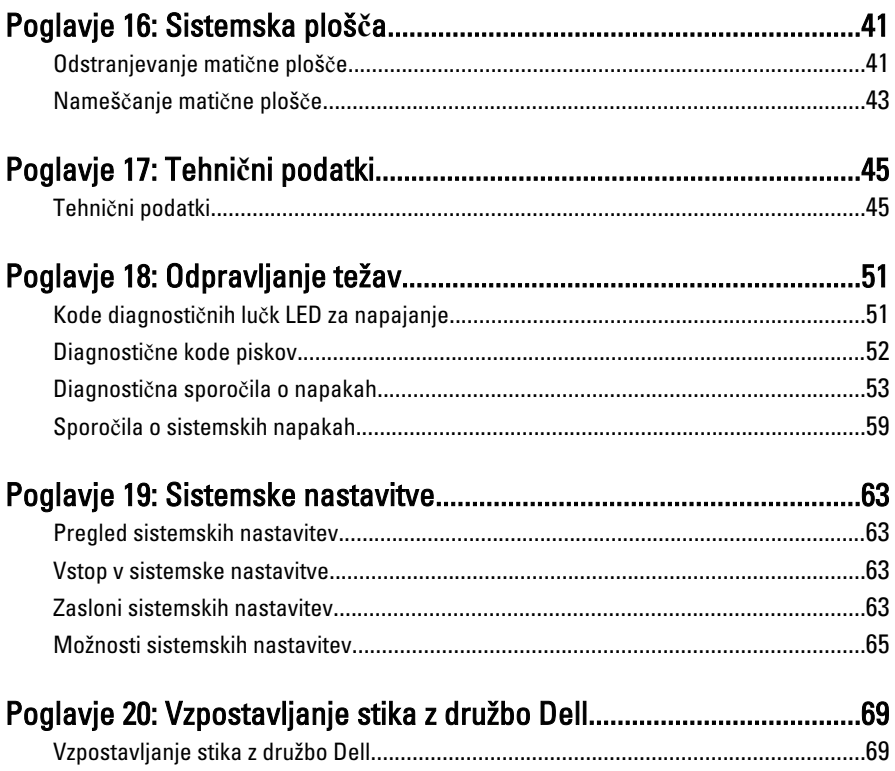

# <span id="page-6-0"></span>Delo v notranjosti ra**č**unalnika 1

### Preden za**č**nete z delom znotraj ra**č**unalnika

Upoštevajte ta varnostna navodila, da zaščitite računalnik pred morebitnimi poškodbami in zagotovite lastno varnost. Če ni drugače navedeno, se pri vseh postopkih, vključenih v ta dokument, predpostavlja, da so zagotovljeni naslednji pogoji:

- da ste prebrali varnostna navodila, priložena vašemu računalniku.
- Komponento lahko zamenjate ali če ste jo kupili ločeno namestite tako, da postopek odstranitve izvedete v obratnem vrstnem redu.

Opozorilo: Pred posegom v notranjost ra**č**unalnika preberite varnostne informacije, ki so priložene ra**č**unalniku. Za dodatne informacije o varnem delu obiš**č**ite doma**č**o stran za skladnost s predpisi na naslovu www.dell.com/regulatory\_compliance.

POZOR: Ve**č**ino popravil lahko opravi samo pooblaš**č**eni serviser. Popravljajte ali odpravljajte lahko samo težave, ki so navedene v dokumentaciji izdelka ali po napotkih podpornega osebja preko elektronske storitve ali telefona. Škoda, ki je nastala zaradi popravil, katere družba Dell ni odobrila, garancija ne krije. Seznanite se in upoštevajte varnostna navodila, ki so priložena izdelku.

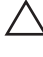

POZOR: Elektrostati**č**no razelektritev prepre**č**ite tako, da se ozemljite z uporabo traku za ozemljitev ali ob**č**asno dotaknete nepobarvane kovinske površine, na primer priklju**č**ka na hrbtni strani ra**č**unalnika.

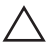

 $\bigwedge$  POZOR: S komponentami in karticami ravnajte previdno. Ne dotikajte se komponent ali stikov na kartici. Kartico prijemajte samo za robove ali za kovinski nosilec. Komponente, kot je procesor, držite za robove in ne za nožice.

POZOR: Ko odklopite kabel, ne vlecite kabla samega, temve**č** priklju**č**ek na njem ali pritrdilno zanko. Nekateri kabli imajo priklju**č**ek z zaklopnimi jezi**č**ki; **č**e izklapljate tak kabel, pritisnite na zaklopni jezi**č**ek, preden izklopite kabel. Ko priklju**č**ke lo**č**ujete, poskrbite, da bodo poravnani, da se njihovi stiki ne zvijejo. Tudi preden priklju**č**ite kabel, poskrbite, da bodo priklju**č**ki na obeh straneh pravilno obrnjeni in poravnani.

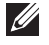

OPOMBA: Barva vašega računalnika in nekaterih komponent se lahko razlikuje od prikazane v tem dokumentu.

Pred posegom v notranjost računalnika opravite naslednje korake, da se izognete poškodbam računalnika.

- <span id="page-7-0"></span>1. Delovna površina mora biti ravna in čista, da preprečite nastanek prask na pokrovu računalnika.
- 2. Izklopite računalnik (glejte poglavie Izklop računalnika).

#### POZOR: **Č**e želite izklopiti omrežni kabel, najprej odklopite kabel iz ra**č**unalnika in nato iz omrežne naprave.

- 3. Iz računalnika odklopite vse omrežne kable.
- 4. Odklopite računalnik in vse priključene naprave iz električnih vtičnic.
- 5. Ko je sistem odklopljen, pritisnite in zadržite gumb za vklop, da s tem ozemljite sistemsko ploščo.
- 6. Odstranite pokrov.

POZOR: Preden se dotaknete **č**esarkoli znotraj ra**č**unalnika, se razelektrite tako, da se dotaknete nepobarvane kovinske površine, na primer kovine na zadnji strani ra**č**unalnika. Med delom se ob**č**asno dotaknite nepobarvane kovinske površine, da sprostite stati**č**no elektriko, ki lahko poškoduje notranje komponente.

### Priporo**č**ena orodja

Za postopke, navedene v tem dokumentu, boste verjetno potrebovali naslednja orodia:

- majhen ploščat izvijač,
- izvijač Phillips,
- majhno plastično pero,
- medij s programom za posodobitev Flash BIOS.

#### Izklop ra**č**unalnika

#### POZOR: Preden izklopite ra**č**unalnik, shranite in zaprite vse odprte datoteke ter zaprite vse odprte programe, da prepre**č**ite izgubo podatkov.

- 1. Zaustavite operacijski sistem.
	- V sistemu Windows 7:

Kliknite Start <sup>(2)</sup>, nato kliknite Shut Down (Zaustavitev sistema).

• V sistemu Windows Vista:

Kliknite Start<sup>43</sup>, nato kliknite puščico v spodnjem desnem kotu menija Start, kot je prikazano spodaj, ter kliknite Shut Down (Zaustavitev sistema).

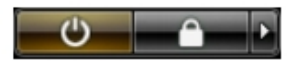

- <span id="page-8-0"></span>• V sistemu Windows XP: Kliknite Start → Turn Off Computer (Izklop ra**č**unalnika) → Turn Off (Izklop). Računalnik se izklopi, ko se zaključi postopek zaustavitve operacijskega sistema.
- 2. Zagotovite, da so računalnik in vse priključene naprave izklopljene. Če se računalnik in priključene naprave ne izključijo samodejno ob zaustavitvi operacijskega sistema, pritisnite in 6 sekund držite gumb za vklop, da jih izklopite.

### Ko kon**č**ate delo v notranjosti ra**č**unalnika

Ko dokončate kateri koli postopek zamenjave, zagotovite, da pred vklopom računalnika priključite zunanje naprave, kartice, kable itn.

- 1. Ponovno namestite pokrov.
- POZOR: Omrežni kabel priklju**č**ite tako, da najprej priklju**č**ite kabel v omrežno napravo in nato v ra**č**unalnik.
- 2. Priključite vse telefonske ali omrežne kable v računalnik.
- 3. Računalnik in vse priključene naprave priključite v električne vtičnice.
- 4. Vklopite računalnik.
- 5. Zaženite program Dell Diagnostics in preverite, ali računalnik pravilno deluje.

# <span id="page-10-0"></span>Pokrov 2

### Odstranjevanje pokrova

- 1. Sledite navodilom v poglavju [Pred posegi v ra](#page-6-0)*č*unalnik.
- 2. Odstranite vijake, s katerimi je pokrov pritrjen na računalnik.

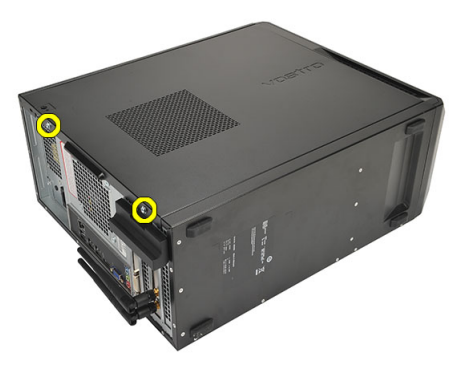

3. Pokrov računalnika potisnite proti zadnjemu delu računalnika.

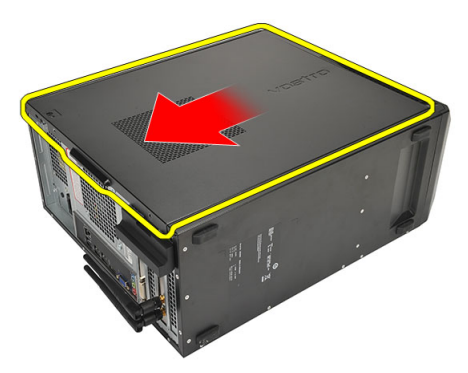

4. Odstranite pokrov računalnika

<span id="page-11-0"></span>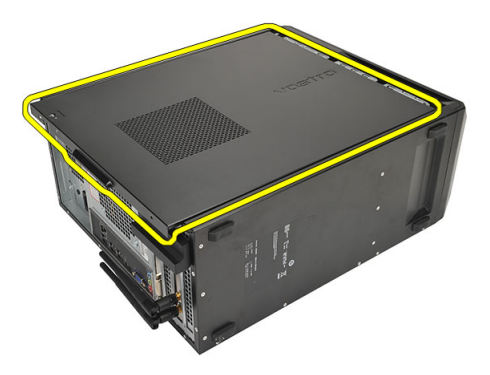

#### Nameš**č**anje pokrova

- 1. Pokrov postavite na ohišje.
- 2. Pokrov računalnika potisnite proti sprednjemu delu računalnika.
- 3. Privijte vijake, s katerimi je pokrov pritrjen na računalnik.
- 4. Sledite navodilom v poglavju Ko kon*č*[ate delo v notranjosti ra](#page-8-0)*č*unalnika.

# <span id="page-12-0"></span>Sprednji okvir 3

### Odstranjevanje sprednjega okvirja

- 1. Sledite navodilom v poglavju [Pred posegi v ra](#page-6-0)*č*unalnik.
- 2. Odstranite [pokrov](#page-10-0).
- 3. Zaskočne zatiče sprednjega okvirja ločite od ohišja.

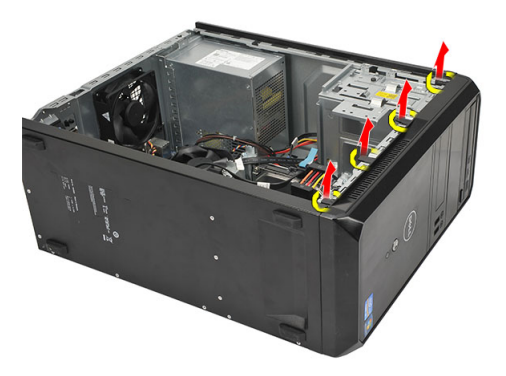

4. Obrnite okvir stran od računalnika, da sprostite kaveljčke na nasprotnem robu okvirja.

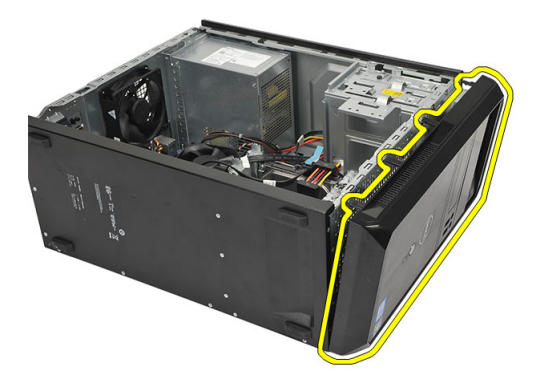

### <span id="page-13-0"></span>Nameš**č**anje sprednjega okvirja

- 1. Kaveljčke postavite na zareze v računalniku.
- 2. Sprednji okvir zasučite proti računalniku.
- 3. Sprednji okvir pritisnite, da se zaskoči na svoje mesto.
- 4. Ponovno namestite [pokrov](#page-11-0).
- 5. Sledite navodilom v poglavju Ko kon*č*[ate delo v notranjosti ra](#page-8-0)*č*unalnika.

# <span id="page-14-0"></span>Razširitvena kartica 4

### Odstranjevanje razširitvene kartice

- 1. Sledite navodilom v poglavju [Pred posegi v ra](#page-6-0)*č*unalnik.
- 2. Odstranite [pokrov](#page-10-0).
- 3. Pritisnite sprostitveni jeziček na zadrževalnem zapahu kartice.

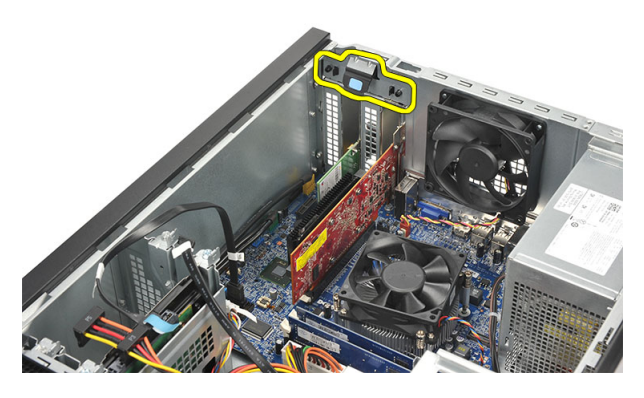

4. Pritisnite ročico za sprostitev, da zatič sprostite iz zareze v kartici.

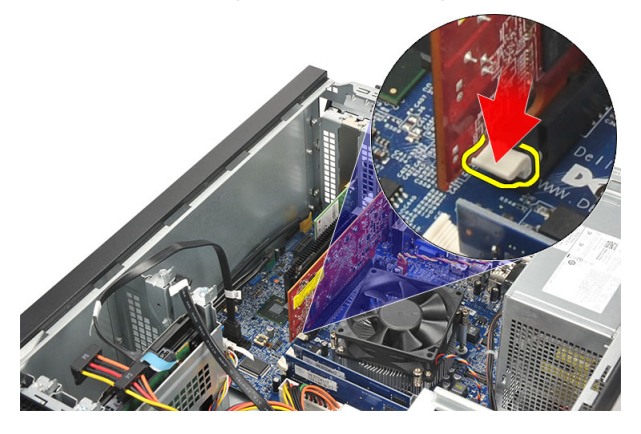

5. Na rahlo vzdignite kartico in jo odstranite iz priključka ter nato iz računalnika.

<span id="page-15-0"></span>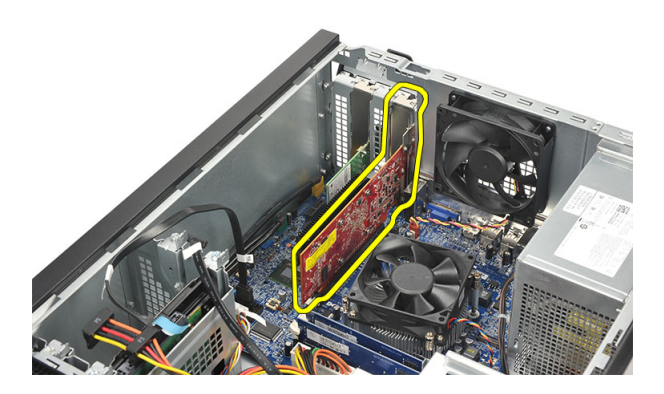

#### Nameš**č**anje razširitvene kartice

- 1. Kartico vstavite v režo in jo pritisnite, da se zaskoči na svoje mesto.
- 2. Razširitveno kartico zavarujte tako, da zadrževalni zapah pritisnete navznoter, da se kartica zaskoči na svoje mesto.
- 3. Ponovno namestite [pokrov](#page-11-0).
- 4. Sledite navodilom v poglavju Ko kon*č*[ate delo v notranjosti ra](#page-8-0)*č*unalnika.

# <span id="page-16-0"></span>Ventilator 5

### Odstranjevanje ventilatorja

- 1. Sledite navodilom v poglavju [Pred posegi v ra](#page-6-0)*č*unalnik.
- 2. Odstranite [pokrov](#page-10-0).
- 3. Kabel ventilatorja odklopite z matične plošče.

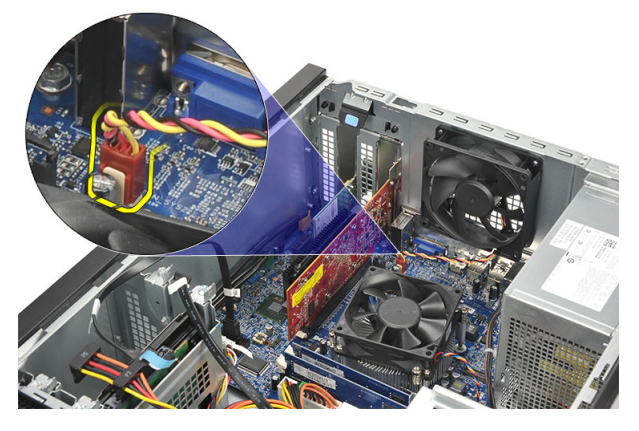

4. Odstranite vijake, s katerimi je ventilator pritrjen na računalnik.

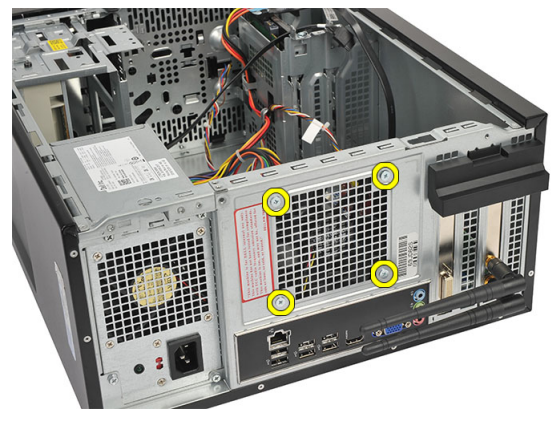

5. Ventilator odstranite iz računalnika.

<span id="page-17-0"></span>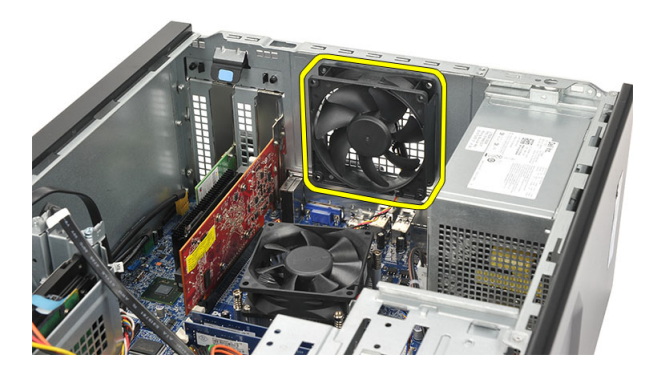

#### Nameš**č**anje ventilatorja

- 1. Ventilator postavite na ustrezno mesto v računalniku.
- 2. Privijte vijake, s katerimi je ventilator pritrjen na računalnik.
- 3. Kabel ventilatorja priključite na matično ploščo.
- 4. Ponovno namestite [pokrov](#page-11-0).
- 5. Sledite navodilom v poglavju Ko kon*č*[ate delo v notranjosti ra](#page-8-0)*č*unalnika.

# <span id="page-18-0"></span>Pomnilnik 6

### Odstranjevanje pomnilnika

- 1. Sledite navodilom v poglavju [Pred posegi v ra](#page-6-0)*č*unalnik.
- 2. Odstranite [pokrov](#page-10-0).
- 3. Pritisnite zadrževalne jezičke na vsaki strani pomnilniškega modula.

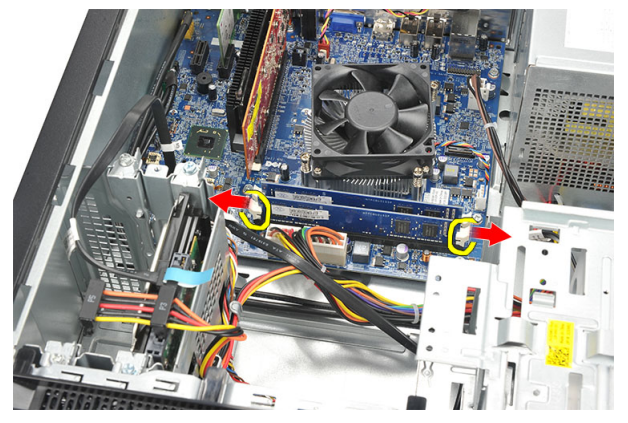

4. Pomnilniške module dvignite iz priključkov na matični plošči.

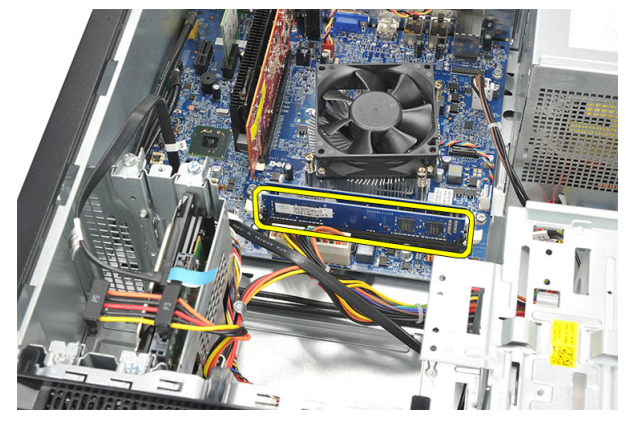

#### <span id="page-19-0"></span>Nameš**č**anje pomnilnika

- 1. Pomnilniški modul vstavite v ustrezen priključek na matični plošči.
- 2. Ponovno namestite [pokrov](#page-11-0).
- 3. Sledite navodilom v poglavju Ko kon*č*[ate delo v notranjosti ra](#page-8-0)*č*unalnika.

# <span id="page-20-0"></span>Opti**č**ni pogon 7

### Odstranjevanje opti**č**nega pogona

- 1. Sledite navodilom v poglavju [Pred posegi v ra](#page-6-0)*č*unalnik.
- 2. Odstranite [pokrov](#page-10-0).
- 3. Z optičnega pogona odklopite napajalni in podatkovni kabel.

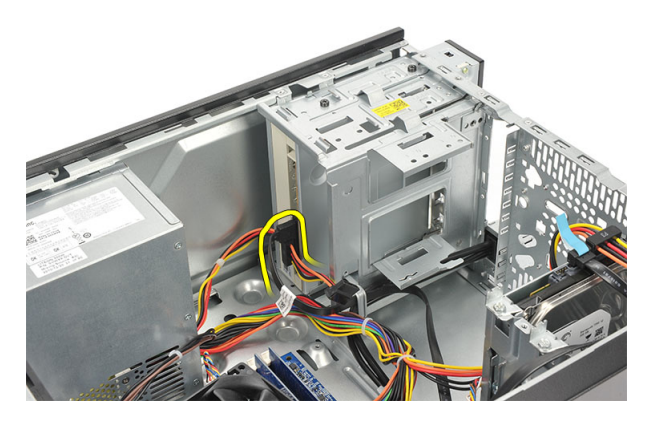

4. Odstranite vijake, s katerimi je optični pogon pritrjen na računalnik.

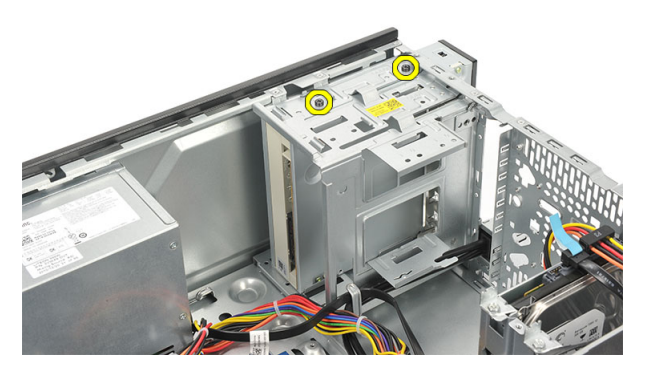

5. Potisnite optični pogon skozi sprednji del računalnika.

<span id="page-21-0"></span>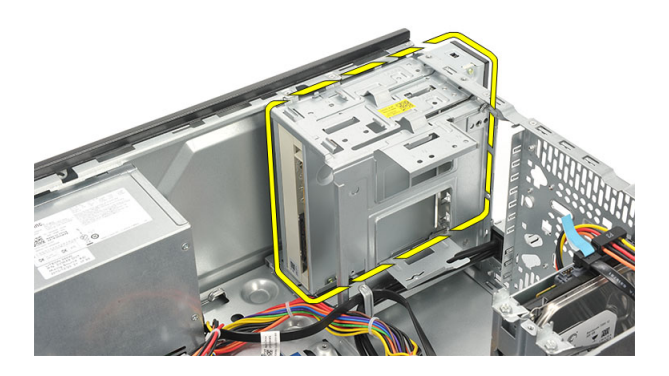

#### Nameš**č**anje opti**č**nega pogona

- 1. Potisnite optični pogon skozi sprednji del računalnika.
- 2. Znova namestite vijake, s katerimi je optični pogon pritrjen v računalnik.
- 3. Podatkovni in napajalni kabel priklopite na optični pogon.
- 4. Ponovno namestite [pokrov](#page-11-0).
- 5. Sledite navodilom v poglavju Ko kon*č*[ate delo v notranjosti ra](#page-8-0)*č*unalnika.

# <span id="page-22-0"></span>Trdi disk 8

### Odstranjevanje trdega diska

- 1. Sledite navodilom v poglavju [Pred posegi v ra](#page-6-0)*č*unalnik.
- 2. Odstranite [pokrov](#page-10-0).
- 3. S trdega diska odklopite kabel SATA in napajalni kabel.

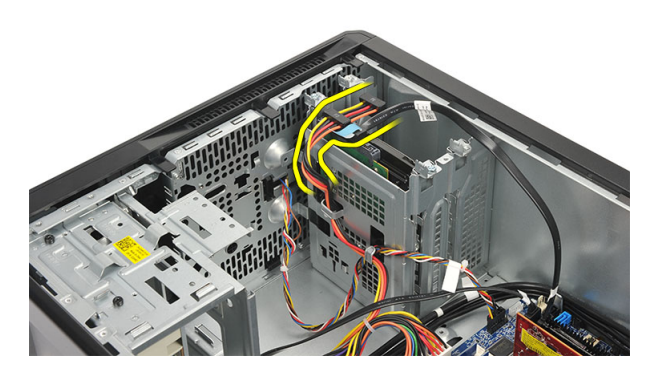

4. Odstranite vijake, s katerimi je trdi disk pritrjen v računalnik.

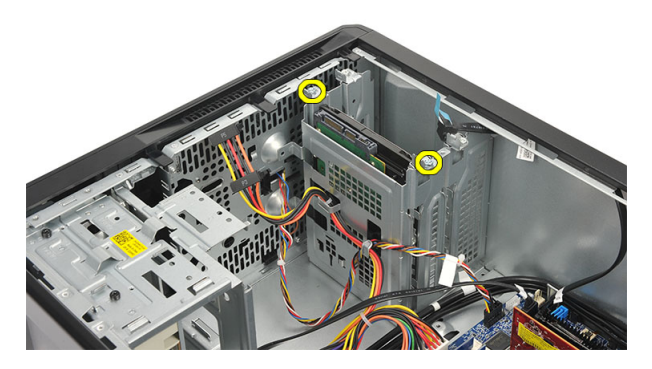

5. Odstranite trdi disk iz računalnika.

<span id="page-23-0"></span>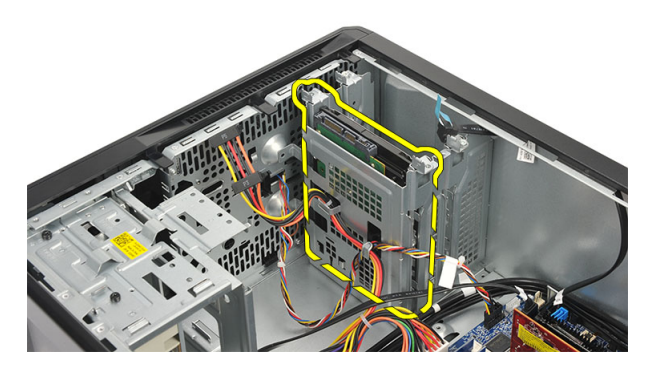

6. Odstranite vijake, s katerimi je nosilec pritrjen na ohišje.

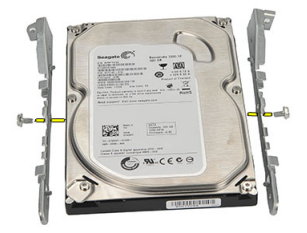

#### Nameš**č**anje trdega diska

- 1. Ponovno namestite vijake, s katerimi je nosilec pritrjen na ohišje.
- 2. Vstavite trdi disk v računalnik.
- 3. Privijte vijake, s katerimi je trdi disk pritrjen v računalnik.
- 4. Na trdi disk priključite kabel SATA in napajalni kabel.
- 5. Ponovno namestite [pokrov](#page-11-0).
- 6. Sledite navodilom v poglavju Ko kon*č*[ate delo v notranjosti ra](#page-8-0)*č*unalnika.

# <span id="page-24-0"></span>Kartica za brezži**č**no lokalno omrežje (WLAN)

### Odstranjevanje kartice WLAN

- 1. Sledite navodilom v poglavju [Pred posegi v ra](#page-6-0)*č*unalnik.
- 2. Odstranite [pokrov](#page-10-0).
- 3. Odstranite antene.

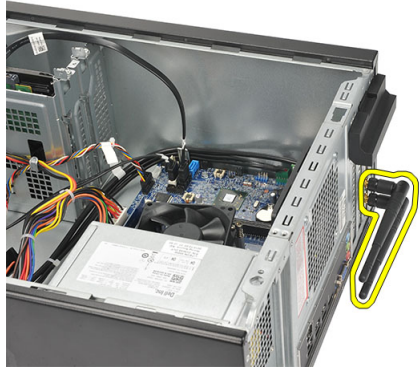

4. Pritisnite sprostitveni jeziček na zadrževalnem zapahu kartice.

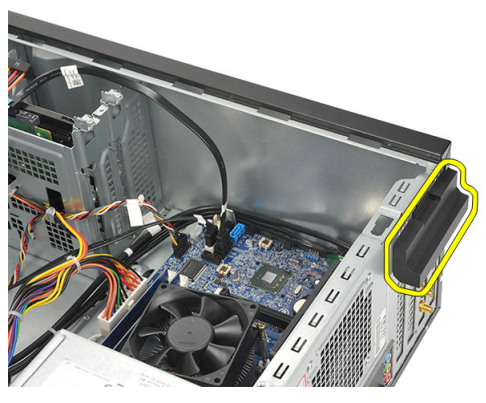

5. Kartico WLAN primite za zgornje robove in jo vzemite iz priključka.

<span id="page-25-0"></span>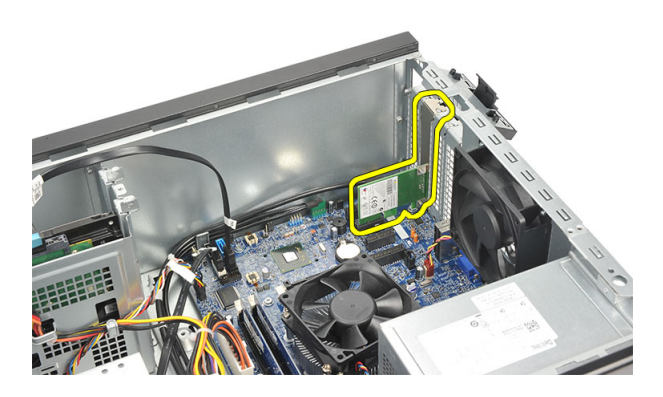

#### Nameš**č**anje kartice WLAN

- 1. Kartico WLAN vstavite v ustrezen priključek in jo pritsnite noter, da se zaskoči v priključek.
- 2. Zadrževalni zapah kartice zaklenite na svoje mesto.
- 3. Ponovno namestite antene.
- 4. Ponovno namestite [pokrov](#page-11-0).
- 5. Sledite navodilom v poglavju Ko kon*č*[ate delo v notranjosti ra](#page-8-0)*č*unalnika.

# <span id="page-26-0"></span>Bralnik pomnilniških kartic 10

### Odstranjevanje bralnika pomnilniških kartic

- 1. Sledite navodilom v poglavju [Pred posegi v ra](#page-6-0)*č*unalnik.
- 2. Odstranite [pokrov](#page-10-0).
- 3. Odstranite [sprednji okvir](#page-12-0).
- 4. Kable bralnika pomnilniških kartic odklopite z matične plošče. Odstranite jih iz kovinskih sponk (če obstajajo), s katerimi so pritrjeni kabli na notranji strani ohišja.

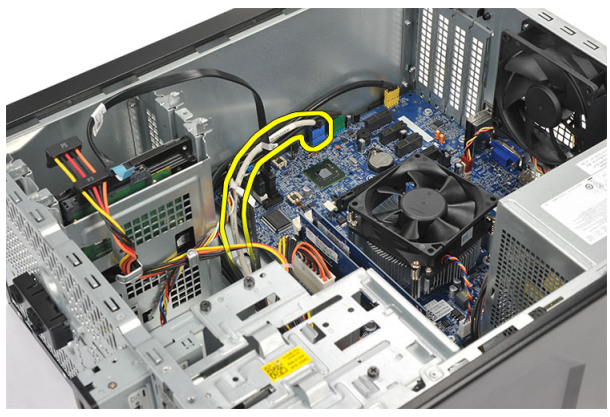

5. Odstranite vijake, s katerimi je bralnik pomnilniških kartic pritrjen na ohišje pogona.

<span id="page-27-0"></span>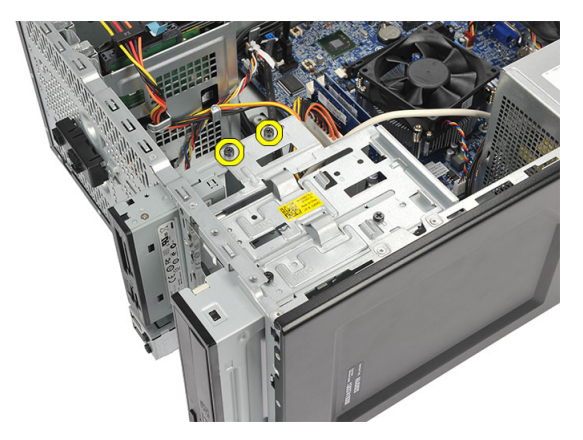

6. Potisnite bralnik pomnilniških kartic ven skozi sprednji del računalnika.

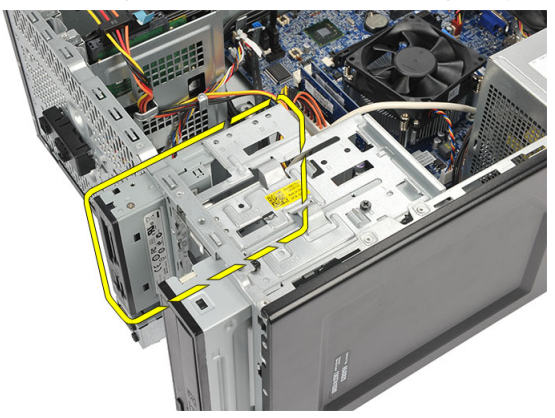

#### Nameš**č**anje bralnika pomnilniških kartic

- 1. Potisnite bralnik pomnilniških kartic skozi sprednji del računalnika.
- 2. Znova namestite vijake, s katerimi je bralnik pomnilniških kartic pritrjen na ohišje pogona.
- 3. Kable speljite skozi kovinske sponke (če obstajajo), s katerimi so pritrjeni kabli na notranji strani ohišja.
- 4. Kabel bralnika pomnilniških kartic priklopite na matično ploščo.
- 5. Ponovno namestite [sprednjo ploš](#page-13-0)*č*o.
- 6. Ponovno namestite [pokrov](#page-11-0).
- 7. Sledite navodilom v poglavju Ko kon*č*[ate delo v notranjosti ra](#page-8-0)*č*unalnika.

# <span id="page-28-0"></span>Napajalnik 11

### Odstranjevanje napajalnika

- 1. Sledite navodilom v poglavju [Pred posegi v ra](#page-6-0)*č*unalnik.
- 2. Odstranite [pokrov](#page-10-0).
- 3. Odklopite kable napajalnika, ki so priključeni na trde diske, optične pogone in matično ploščo.

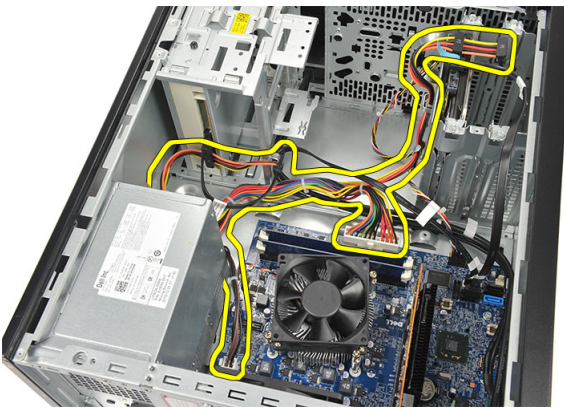

4. Odstranite namestite vijake, s katerimi je napajalnik pritrjen v računalnik.

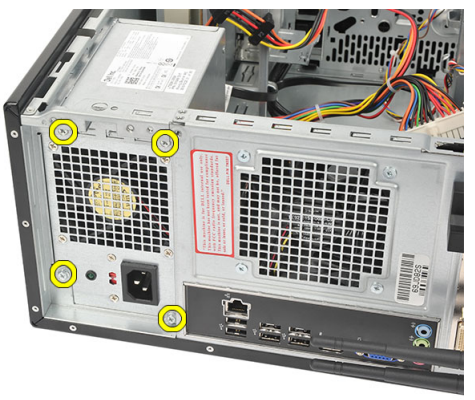

5. Pritisnite tipko za sprostitev, nameščeno na tleh računalniškega ohišja in nato potisnite napajalnik proti sprednji strani računalniška.

<span id="page-29-0"></span>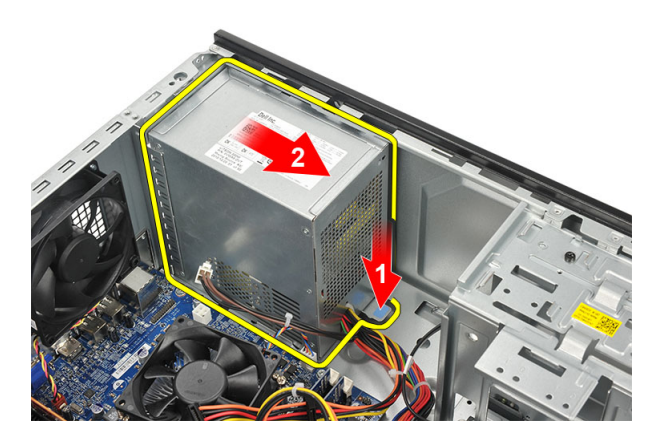

6. Dvignite in odstranite napajalnik iz računalnika.

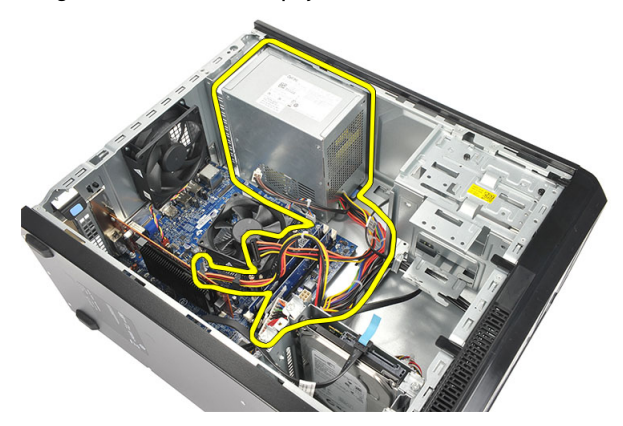

#### Nameš**č**anje napajalnika

- 1. Napajalnik postavite na ustrezno mesto v računalniku.
- 2. Napajalnik potisnite proti zadnjem delu računalnika tako, da se zaskoči na mesto.
- 3. Ponovno namestite vijake, s katerimi je napajalnik pritrjen v računalnik.
- 4. Priključite kable napajalnika na trde diske, optične pogone in matično ploščo.
- 5. Ponovno namestite [pokrov](#page-11-0).
- 6. Sledite navodilom v poglavju Ko kon*č*[ate delo v notranjosti ra](#page-8-0)*č*unalnika.

# <span id="page-30-0"></span>Kabel vklopnega stikala 12

### Odstranjevanje kabla vklopnega stikala

- 1. Sledite navodilom v poglavju [Pred posegi v ra](#page-6-0)*č*unalnik.
- 2. Odstranite [pokrov](#page-10-0).
- 3. Kabel vklopnega stikala in kabel za LED trdega diska odklopite in snemite z matične plošče.

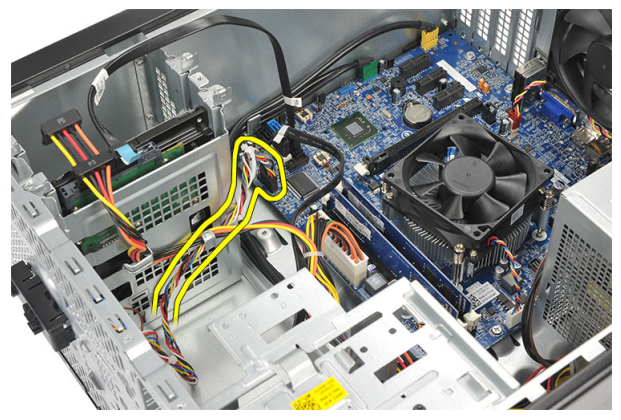

4. Sprostite in odstranite jezičke, s katerimi je sklop vklopnega stikala/LED pritrjen v računalnik.

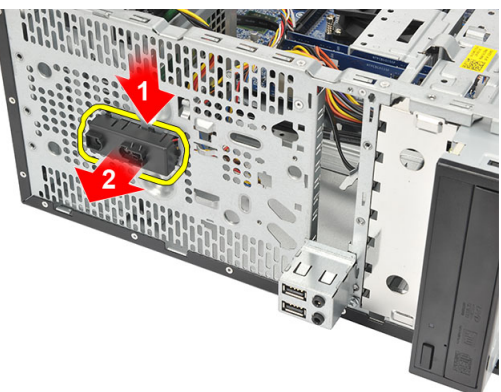

### <span id="page-31-0"></span>Nameš**č**anje kabla vklopnega stikala

- 1. Sklop vklopnega stikala/LED potisnite v računalnik, da se zaskoči na svoje mesto.
- 2. Kabel vklopnega stikala in kabel za LED trdega diska priključite na matično ploščo.
- 3. Ponovno namestite [pokrov](#page-11-0).
- 4. Sledite navodilom v poglavju Ko kon*č*[ate delo v notranjosti ra](#page-8-0)*č*unalnika.

# <span id="page-32-0"></span>Vhodna/izhodna ploš**č**<sup>a</sup> 13

### Odstranjevanje V/I ploš**č**e

- 1. Sledite navodilom v poglavju [Pred posegi v ra](#page-6-0)*č*unalnik.
- 2. Odstranite [pokrov](#page-10-0).
- 3. Odklopite zvočni kabel in kabel USB z matične plošče.

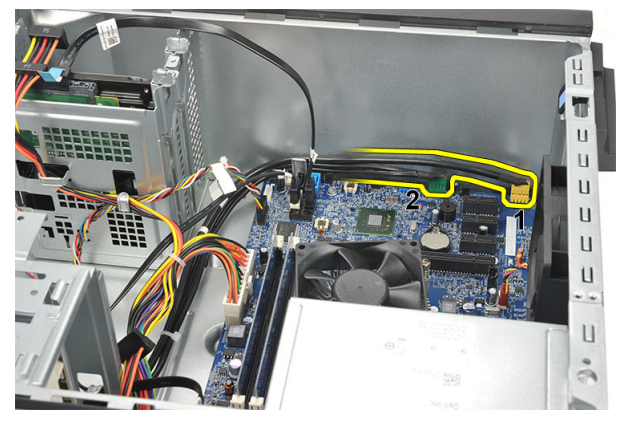

4. Kabelsko vodilo sprostite iz kovinskih sponk.

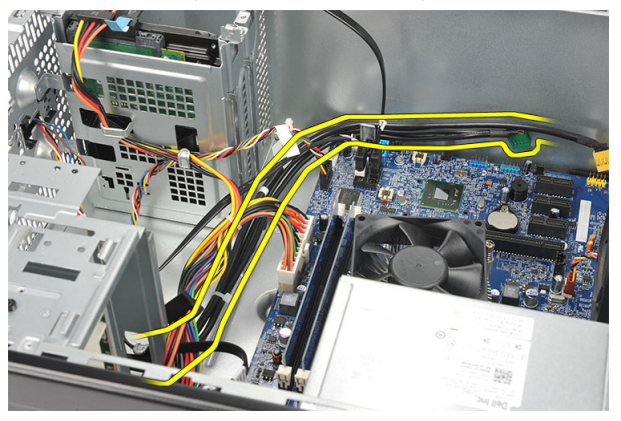

5. Odstranite vijak, s katerim je V/I plošča pritrjena na računalnik.

<span id="page-33-0"></span>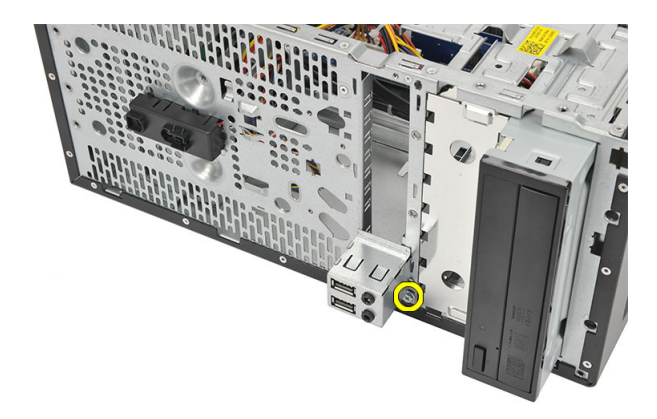

6. Pazljivo odstranite obstoječo V/I ploščo iz računalnika.

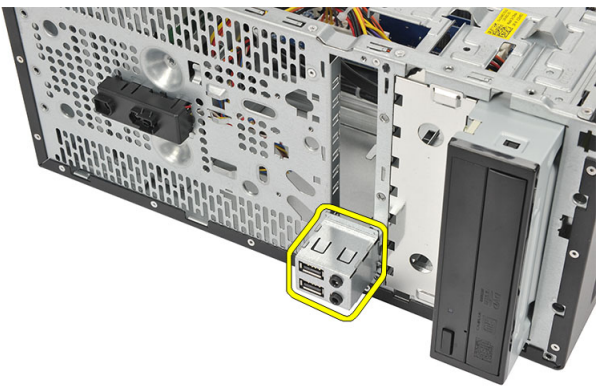

### Nameš**č**anje V/I ploš**č**e

- 1. V/I ploščo postavite na ustrezno mesto v računalniku.
- 2. Privijte vijak, da V/I ploščo pritrdite v računalnik.
- 3. Napeljite kable skozi kovinske sponke.
- 4. Ponovno namestite [pokrov](#page-11-0).
- 5. Sledite navodilom v poglavju Ko kon*č*[ate delo v notranjosti ra](#page-8-0)*č*unalnika.

## <span id="page-34-0"></span>Procesor 14

### Odstranjevanje procesorja

- 1. Sledite navodilom v poglavju [Pred posegi v ra](#page-6-0)*č*unalnik.
- 2. Odstranite [pokrov](#page-10-0).
- 3. Z matične plošče odklopite kabel hladilnika in ventilatorja.

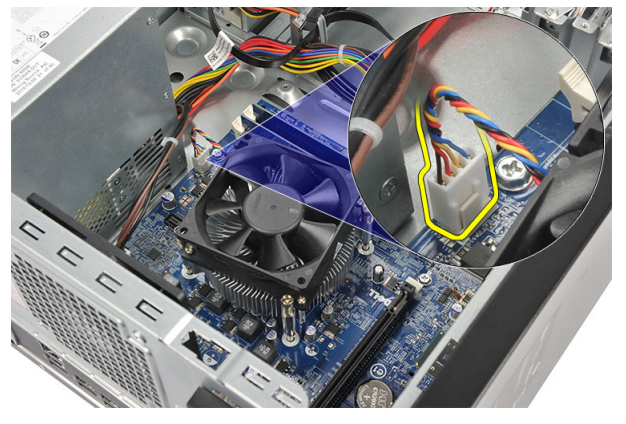

4. Odvijte vijaka za pritrditev, s katerima sta hladilnik in ventilator pritrjena na matično ploščo.

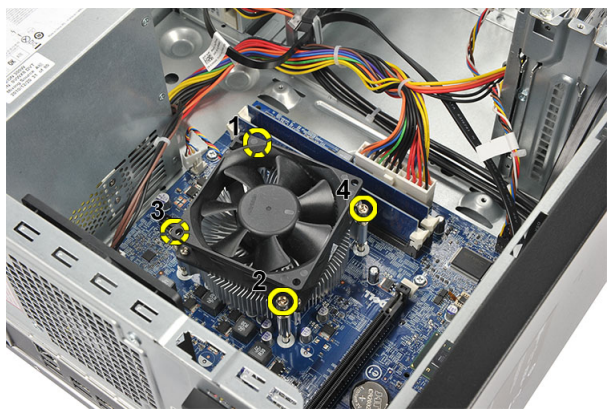

5. Dvignite sklop hladilnika in ventilatorja ter ga odstranite iz računalnika.

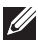

**OPOMBA:** Sklop na ravno površino položite tako, da je ventilator obrnjen navzdol, termalna pasta pa navzgor.

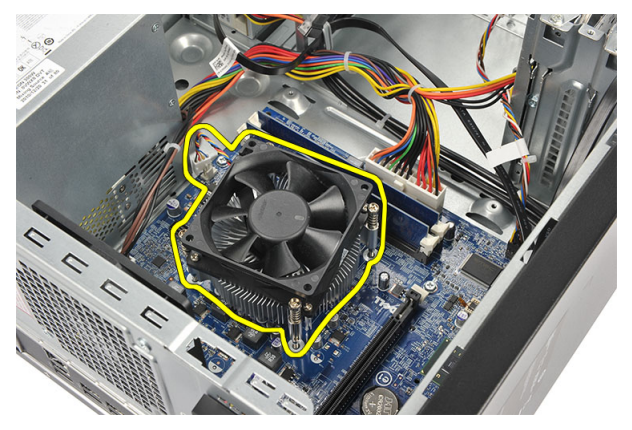

6. Pritisnite ročico za sprostitev navzdol, nato pa jo premaknite navzven, da jo sprostite s kaveljčka za zaklep.

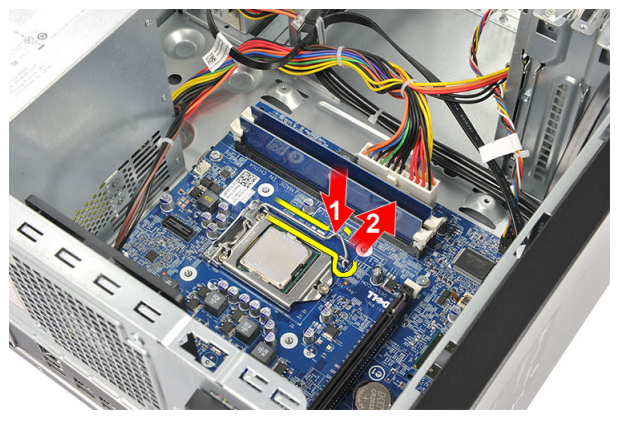

7. Dvignite pokrov procesorja.

<span id="page-36-0"></span>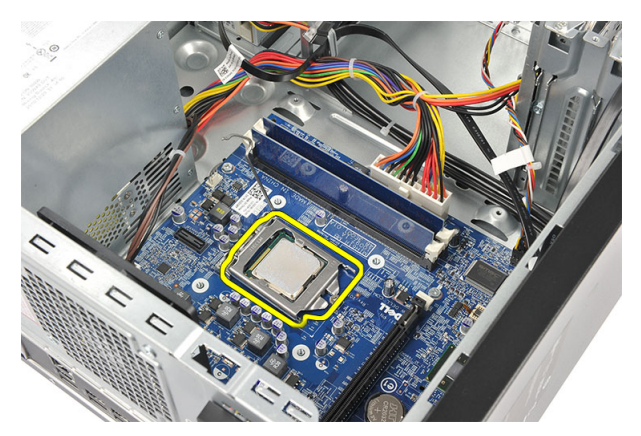

8. Dvignite procesor iz reže in ga položite v antistatično embalažo.

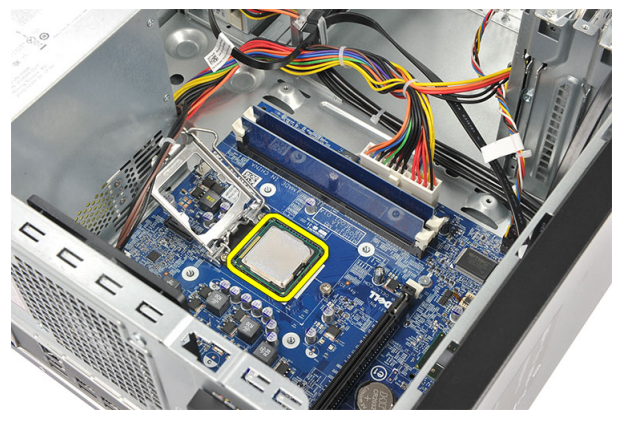

### Nameš**č**anje procesorja

1. Poravnajte zarezi na procesorju in procesor vstavite v režo, kamor se mora ta brez težav prilegati.

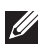

**OPOMBA:** Procesor ima na eno strani vrezano trikotno oznako. Enaka oznaka je zarezana tudi na reži procesorja.

- 2. Pritisnite ročico za sprostitev navzdol, da jo pritrdite s kaveljčkom za zaklep.
- 3. Zaprite pokrov procesorja.
- 4. Namestite sklop hladilnika in ventilatorja na procesor.
- 5. Privijte vijake, s katerimi sta hladilnik in ventilator pritrjena na matično ploščo.
- 6. Priključite kabel sklopa hladilnika in ventilatorja na matično ploščo.
- 7. Ponovno namestite [pokrov](#page-11-0).
- 8. Sledite navodilom v poglavju Ko kon*č*[ate delo v notranjosti ra](#page-8-0)*č*unalnika.

# <span id="page-38-0"></span>Gumbna baterija 15

### Odstranjevanje gumbne baterije

- 1. Sledite navodilom v poglavju [Pred posegi v ra](#page-6-0)*č*unalnik.
- 2. Odstranite [pokrov](#page-10-0).
- 3. Pritisnite zapah za sprostitev, da gumbna baterija izskoči iz reže.

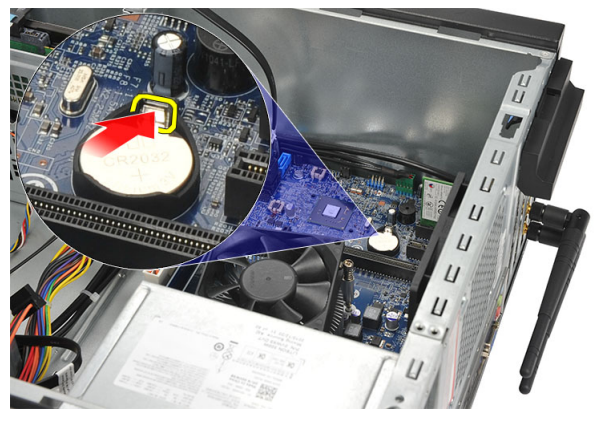

4. Gumbno baterijo odstranite iz računalnika.

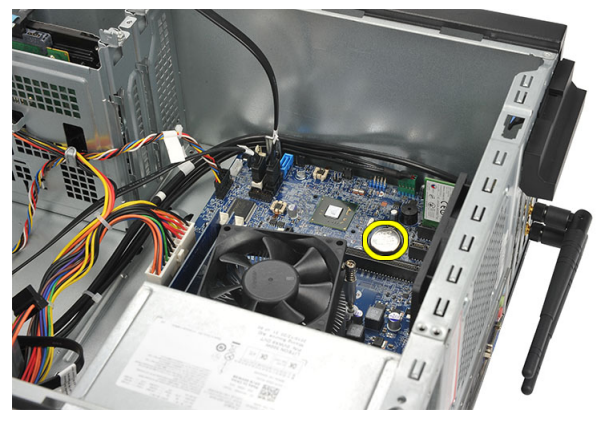

#### <span id="page-39-0"></span>Nameš**č**anje gumbne baterije

- 1. Gumbno baterijo vstavite v ustrezno režo na matični plošči.
- 2. Gumbno baterijo pritisnite v režo, da se zaskoči na svoje mesto.
- 3. Ponovno namestite [pokrov](#page-11-0).
- 4. Sledite navodilom v poglavju Ko kon*č*[ate delo v notranjosti ra](#page-8-0)*č*unalnika.

# <span id="page-40-0"></span>Sistemska ploš**č**<sup>a</sup> 16

### Odstranjevanje mati**č**ne ploš**č**e

- 1. Sledite navodilom v poglavju [Pred posegi v ra](#page-6-0)*č*unalnik.
- 2. Odstranite [pokrov](#page-10-0).
- 3. Odstranite *[pomnilnik](#page-18-0)*.
- 4. Odstranite [ventilator](#page-16-0).
- 5. Odstranite [procesor](#page-34-0).
- 6. Odstranite [razširitveno kartico](#page-14-0).
- 7. Odstranite [kartico za WLAN](#page-24-0).
- 8. Odklopite in snemite vse kable, priključene na matično ploščo.

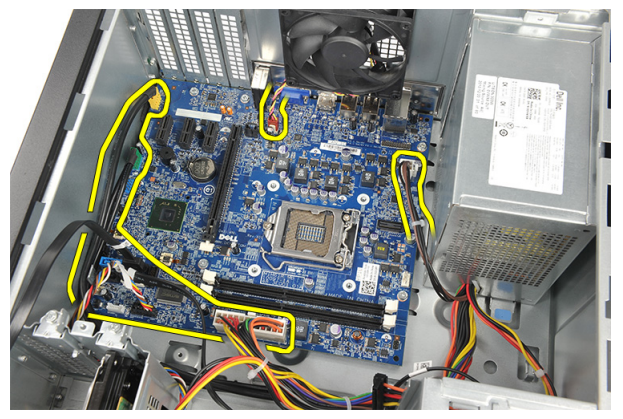

9. Odstranite vijake, s katerimi je matična plošča pritrjena na računalnik.

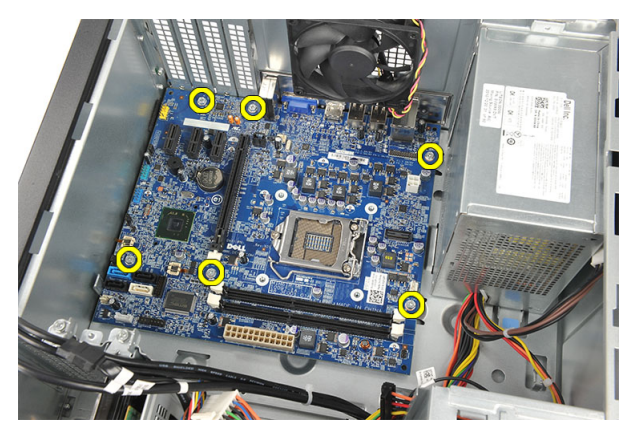

10. Matično ploščo potisnite proti sprednji strani računalnika in jo previdno nagnite na kot 45 stopinj.

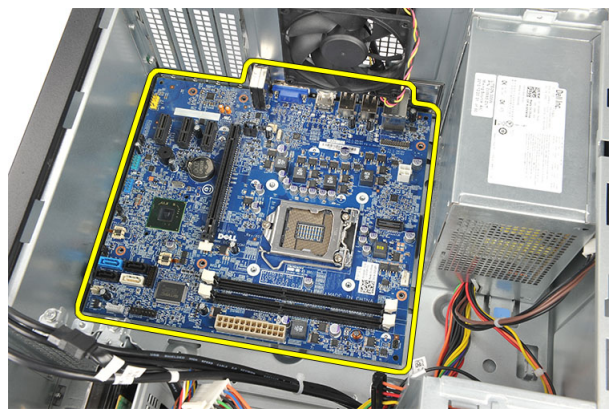

<span id="page-42-0"></span>11. Matično ploščo dvignite iz ohišja računalnika in jo postavite na antistatično podlago.

#### Nameš**č**anje mati**č**ne ploš**č**e

- 1. Matično ploščo postavite v računalnik in jo potisnite proti zadnji strani računalnika.
- 2. Ponovno namestite vijake, s katerimi je matična plošča pritrjena na računalnik.
- 3. Priključite kable na matično ploščo.
- 4. Ponovno namestite *[pomnilnik](#page-19-0)*.
- **5.** Ponovno namestite *[ventilator](#page-17-0)*.
- 6. Ponovno namestite [kartico WLAN](#page-25-0).
- 7. Ponovno namestite *[razširitveno kartico](#page-15-0)*.
- 8. Ponovno namestite [procesor](#page-36-0).
- 9. Ponovno namestite [pokrov](#page-11-0).
- 10. Sledite navodilom v poglavju Ko kon*č*[ate delo v notranjosti ra](#page-8-0)*č*unalnika.

# <span id="page-44-0"></span>Tehni**č**ni podatki 17

#### Tehni**č**ni podatki

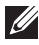

OPOMBA: Ponudba se lahko razlikuje glede na regijo. Naslednji tehnični podatki so tisti, ki jih za dostavo z računalnikom zahteva zakon. Za več informacij o konfiguraciji računalnika kliknite Start → Pomo**č** in podpora ter izberite možnost za prikaz podatkov o vašem računalniku.

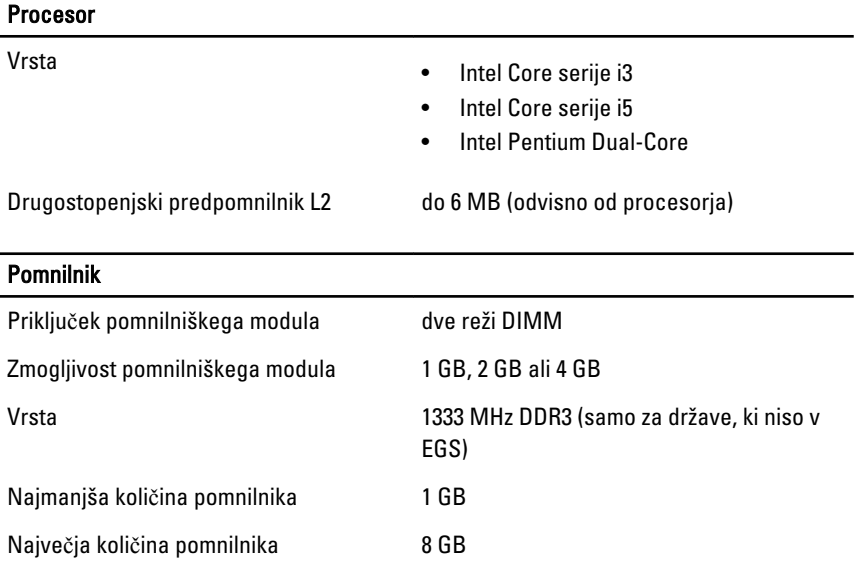

#### Grafi**č**na kartica

Vrsta grafične kartice:

- vgrajena Grafična kartica Intel HD (z dvojedrnim procesorjem Intel Pentium CPU-GPU combo)
	- Grafična kartica Intel HD 2000 (z Intel Core i3/i5 65W in 95W CPU-GPU combo)

diskretna Grafična kartica PCI Express x16

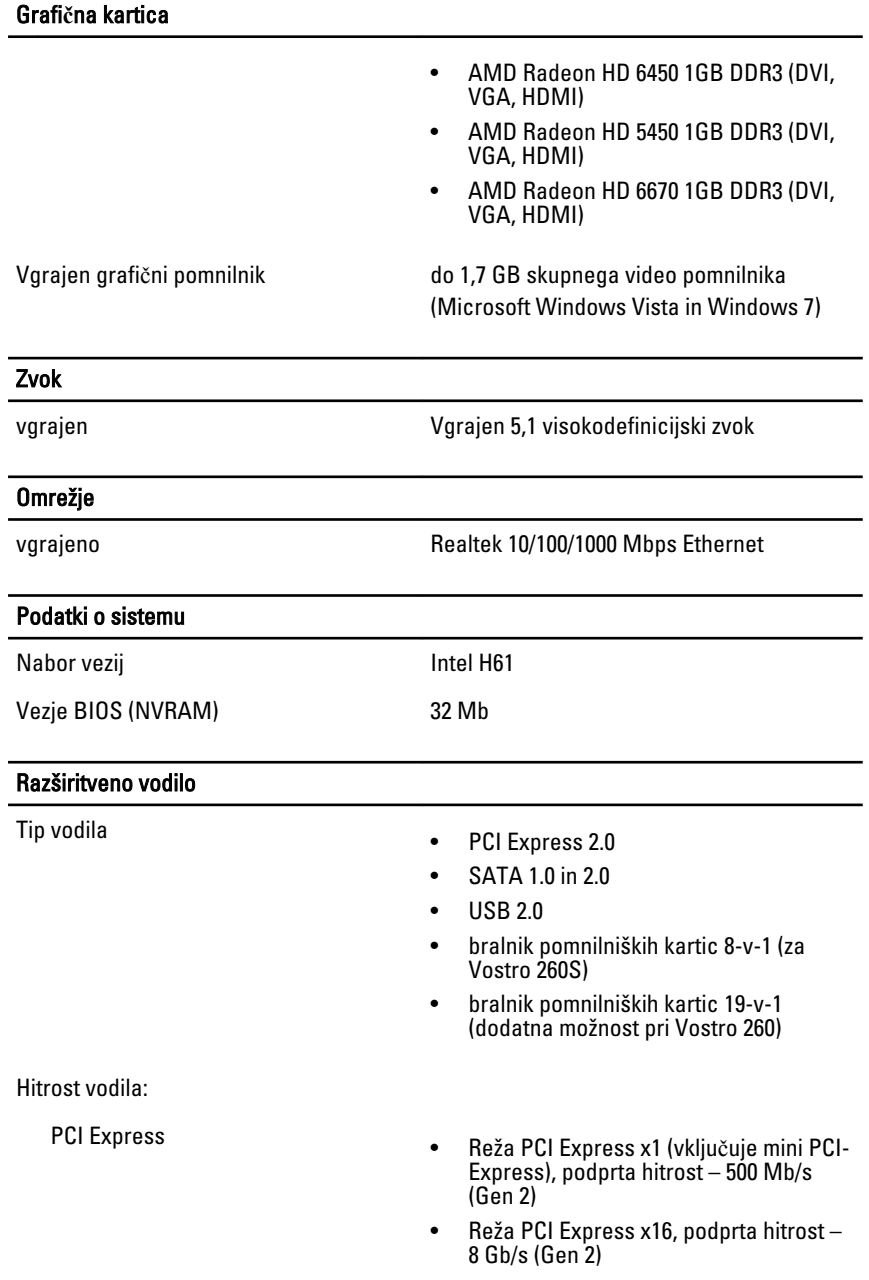

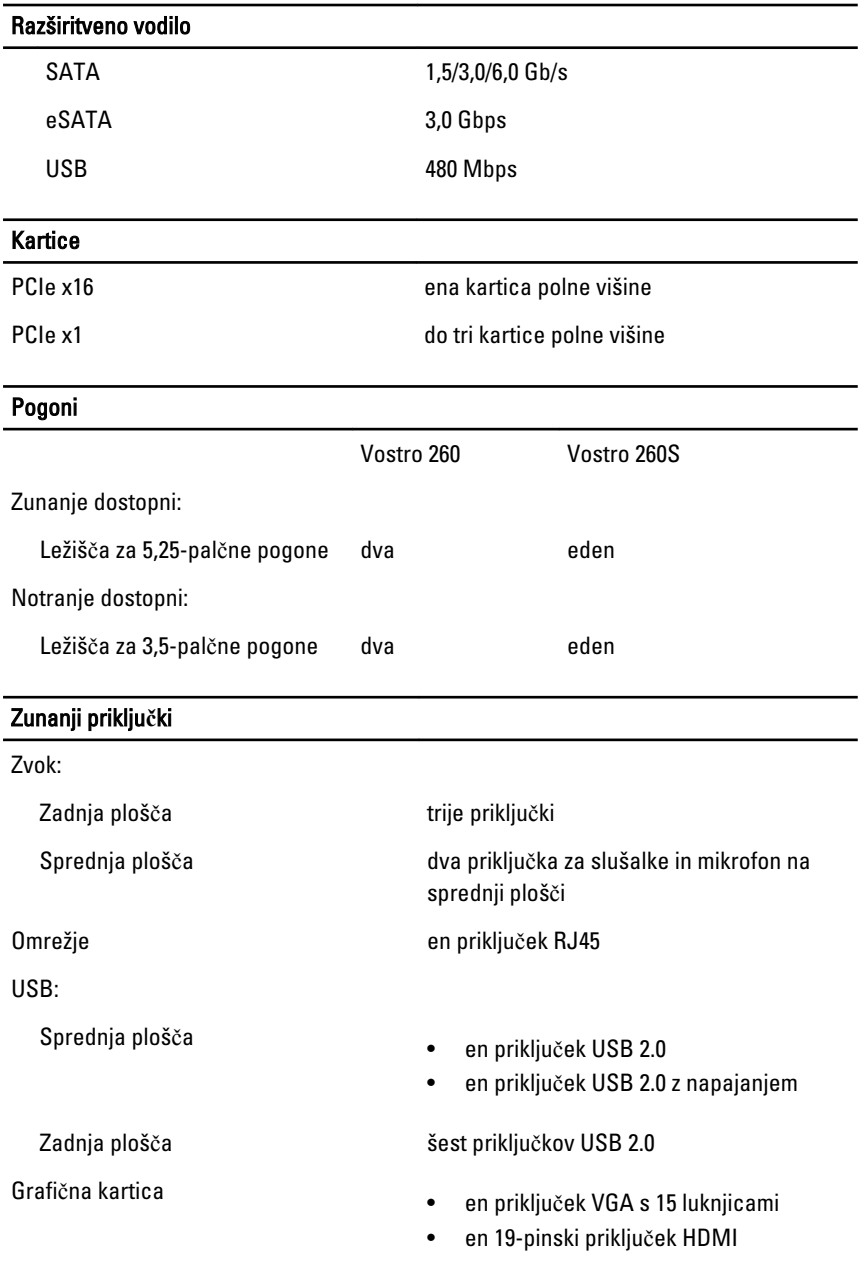

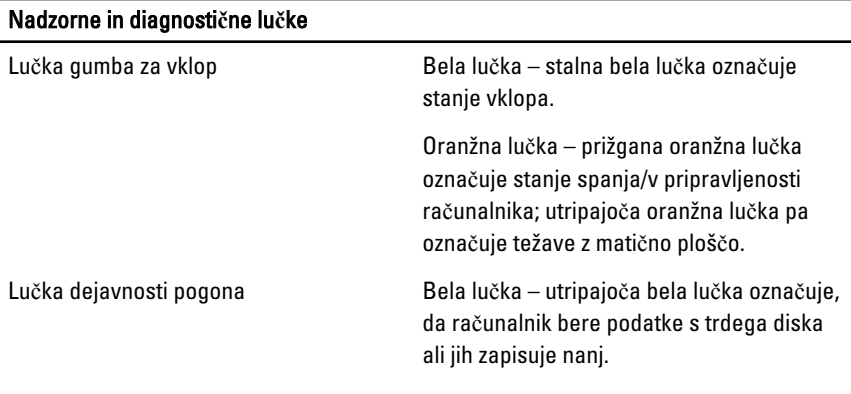

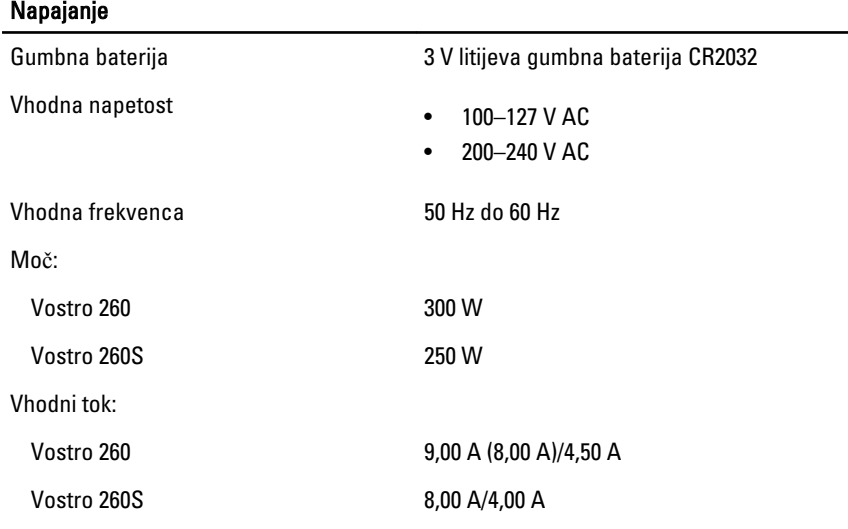

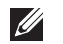

OPOMBA: Skupna izhodna moč +5,50 V in +3,30 V ne sme presegati 160 W

Največje odvajanje toplote:

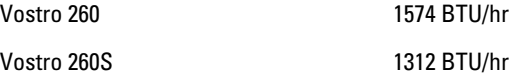

OPOMBA: Odvajanje toplote je izračunano z uporabo nazivne moči napajalnika.  $\mathscr{U}$ 

#### Mere

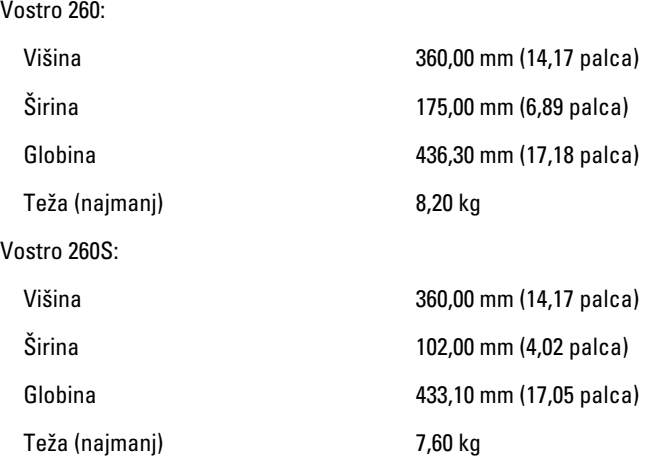

#### Okolje

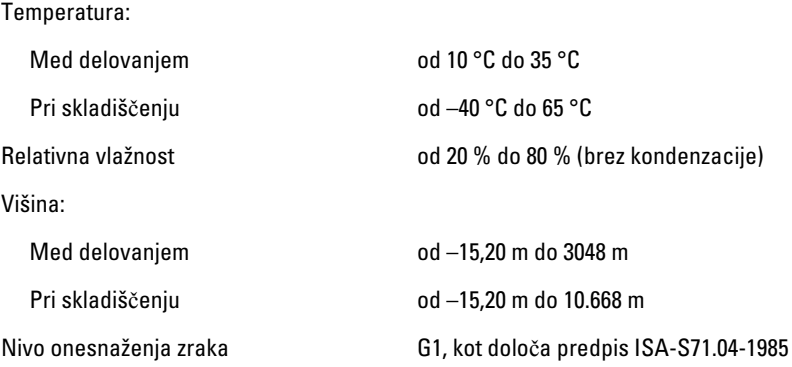

# <span id="page-50-0"></span>Odpravljanje težav 18

### Kode diagnosti**č**nih lu**č**k LED za napajanje

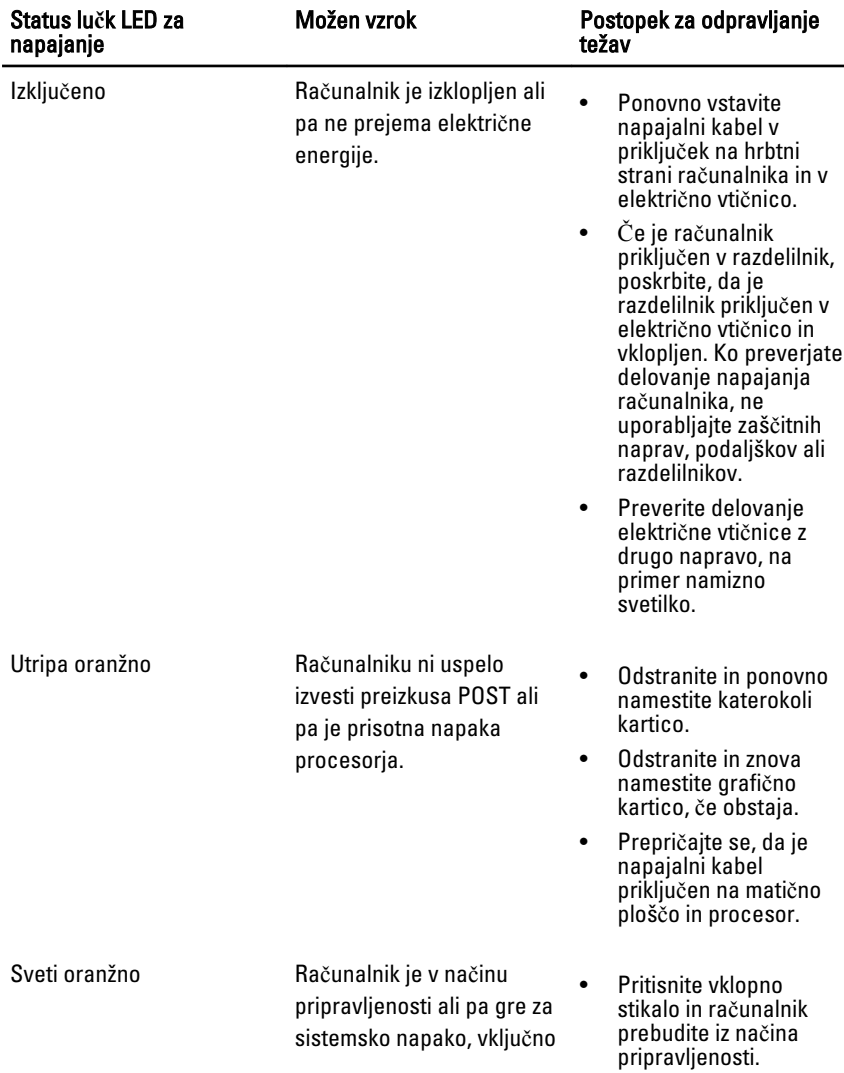

<span id="page-51-0"></span>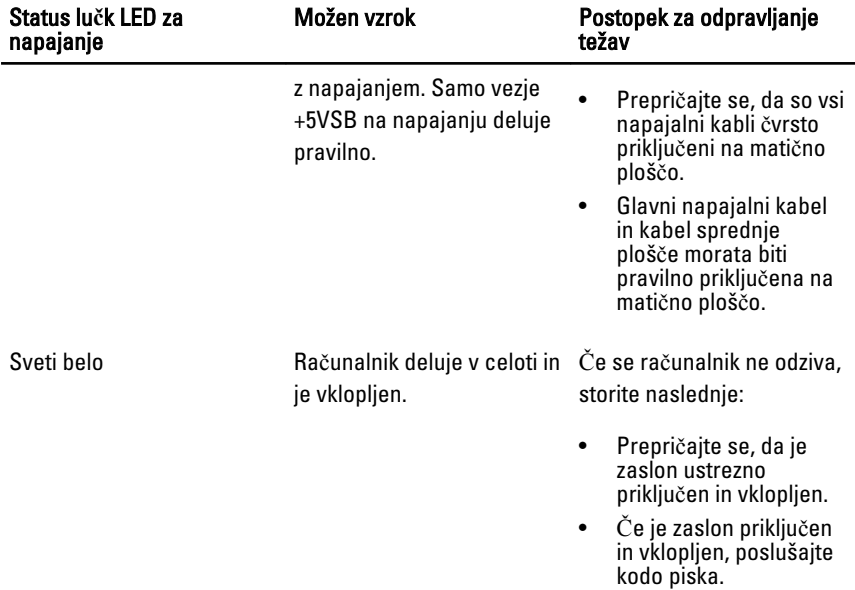

### Diagnosti**č**ne kode piskov

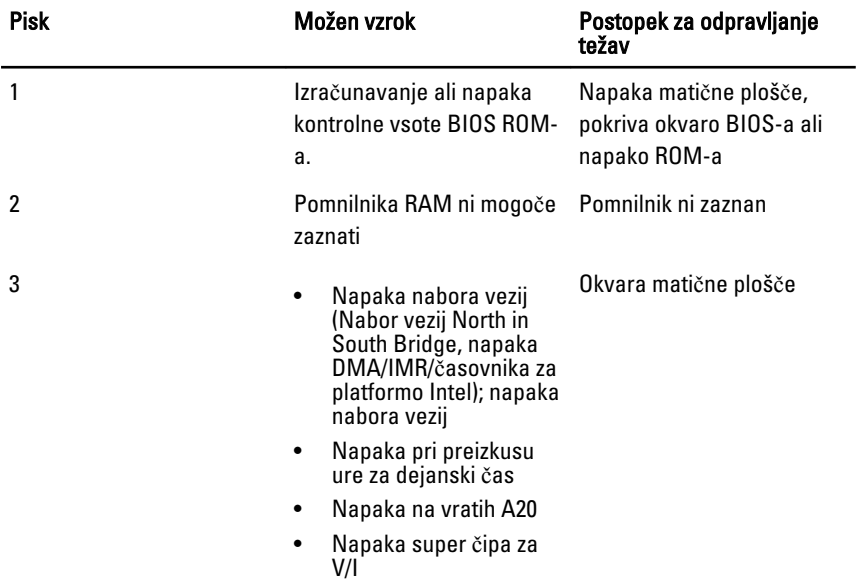

<span id="page-52-0"></span>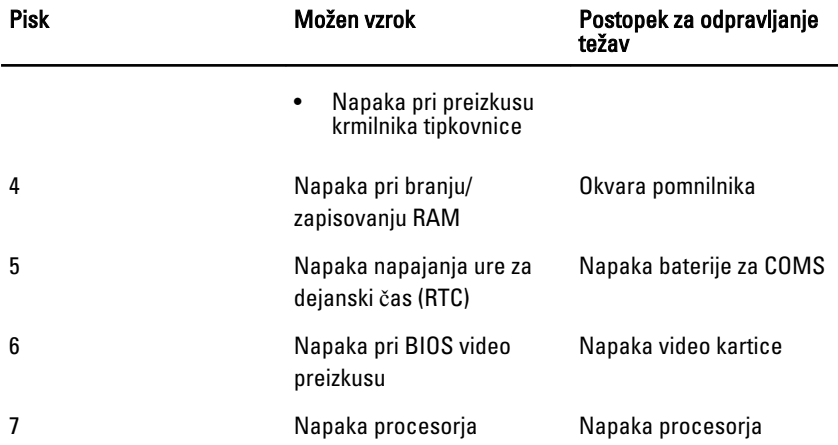

### Diagnosti**č**na sporo**č**ila o napakah

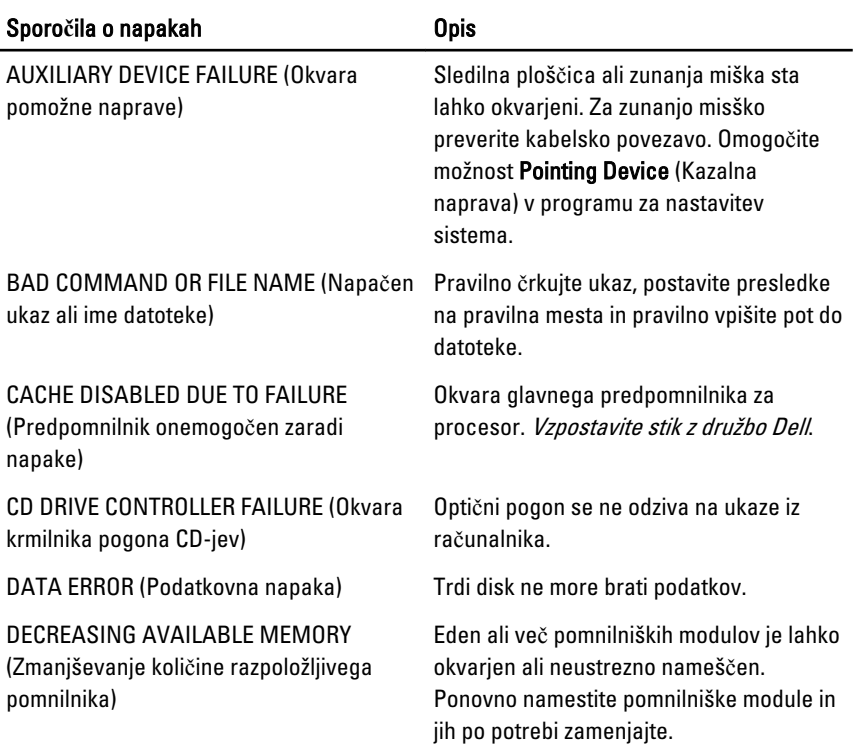

۰

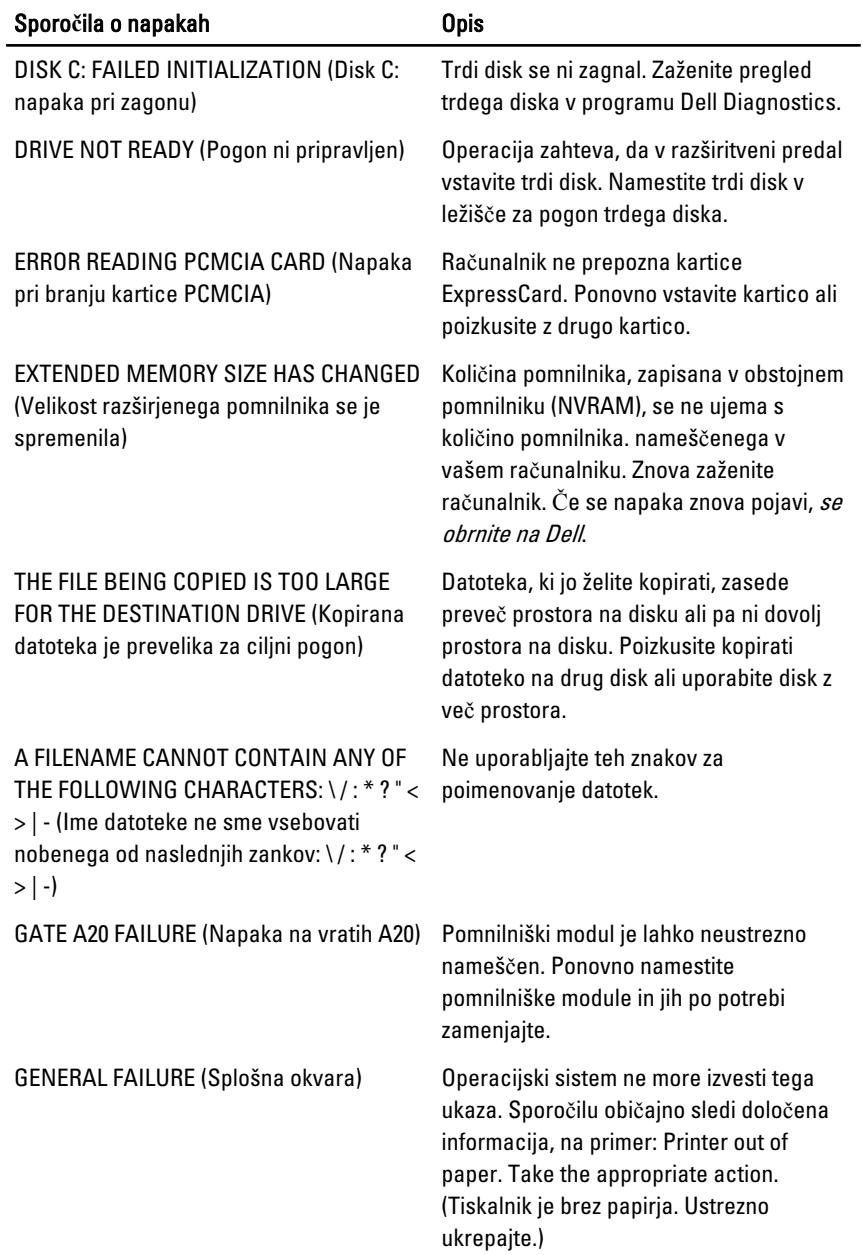

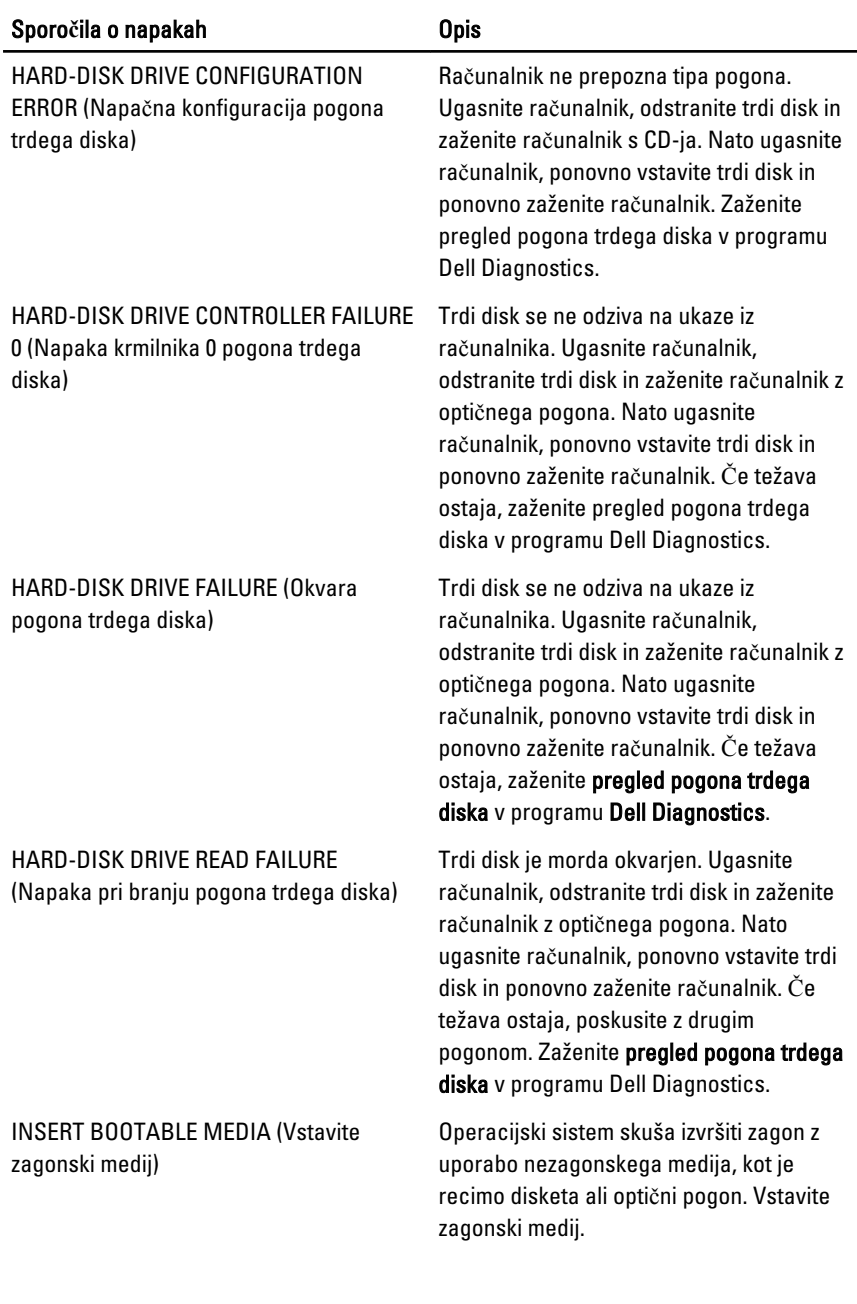

#### Sporo**č**ila o napakah Opis

INVALID CONFIGURATION INFORMATION-PLEASE RUN SYSTEM SETUP PROGRAM (Neveljavne konfiguracijski podatki – zaženite program za sistemsko nastavitev)

KEYBOARD CLOCK LINE FAILURE (Okvara krmilne povezave s tipkovnico)

KEYBOARD CONTROLLER FAILURE (Okvara krmilnika tipkovnice)

KEYBOARD DATA LINE FAILURE (Okvara podatkovne povezave s tipkovnico)

KEYBOARD STUCK KEY FAILURE (Tipka na tipkovnici se je zagozdila)

LICENSED CONTENT IS NOT ACCESSIBLE IN MEDIADIRECT (Licenčna vsebina ni na volio v MediaDirect)

MEMORY ADDRESS LINE FAILURE AT ADDRESS, READ VALUE EXPECTING VALUE (Napaka v naslovni vrstici pomnilnika, prebrana vrednost ni pričakovana vrednost)

Podatki o sistemski konfiguraciji se ne ujemajo s konfiguracijo strojne opreme. Obvestilo se običajno prikaže po namestitvi pomnilniškega modula. Popravite ustrezne možnosti v programu za sistemske nastavitve.

Za zunanje tipkovnice preverite kabelske povezave. Zaženite preizkus krmilnika tipkovnice v programu Dell Diagnostics.

Za zunanje tipkovnice preverite kabelske povezave. Znova zaženite računalnik ter se med zaganjanjem izogibajte dotikom tipkovnice ali miške. Zaženite preizkus krmilnika tipkovnice v programu Dell Diagnostics.

Za zunanje tipkovnice preverite kabelske povezave. Zaženite preizkus krmilnika tipkovnice v programu Dell Diagnostics.

Za zunanje tipkovnice ali številske tipkovnice preverite kabelske povezave. Znova zaženite računalnik ter se med zaganjanjem izogibajte dotikom tipkovnice ali tipk. Zaženite preizkus zagozdene tipke v programu Dell Diagnostics.

Dell MediaDirect ne more potrditi zahteve Digital Rights Management (upravitelj digitalnih pravic) (DRM) na datoteki, zaradi tega datoteke ni možno predvajati.

A memory module may be faulty or improperly seated. Reinstall the memory modules and, if necessary, replace them. (Pomnilniški modul je lahko okvarjen ali pa neustrezno nameščen. Ponovno namestite pomnilniške module in jih po potrebi zamenjajte.)

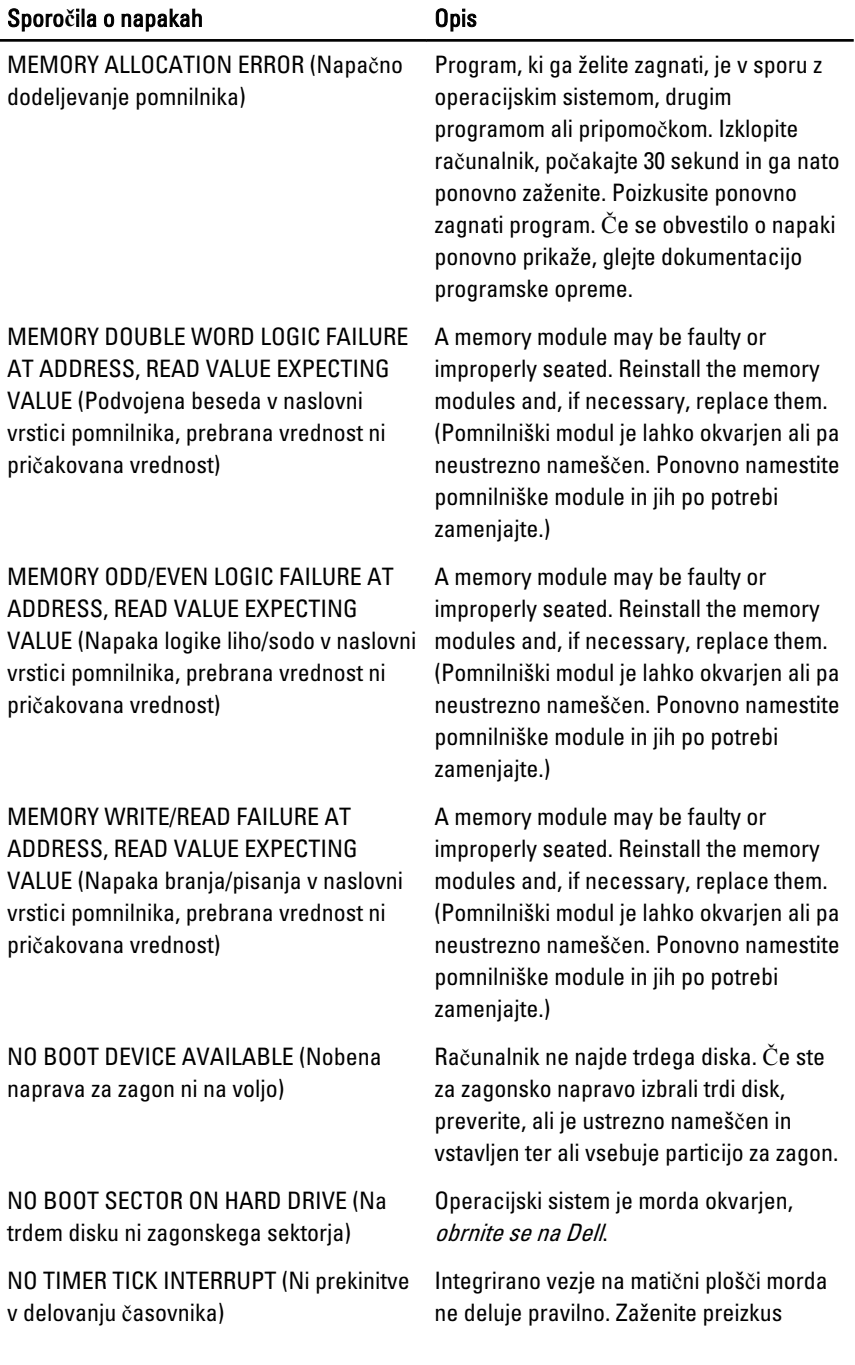

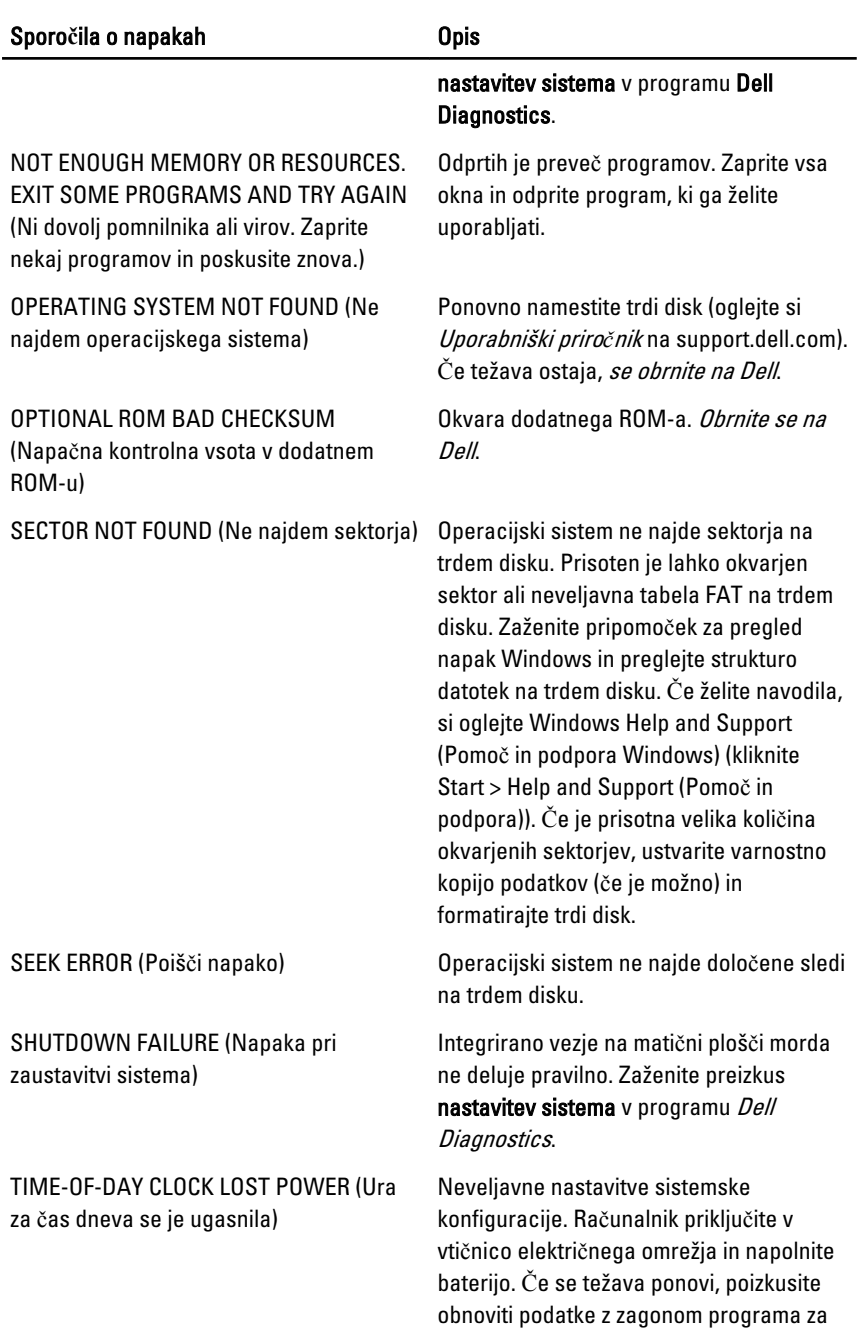

<span id="page-58-0"></span>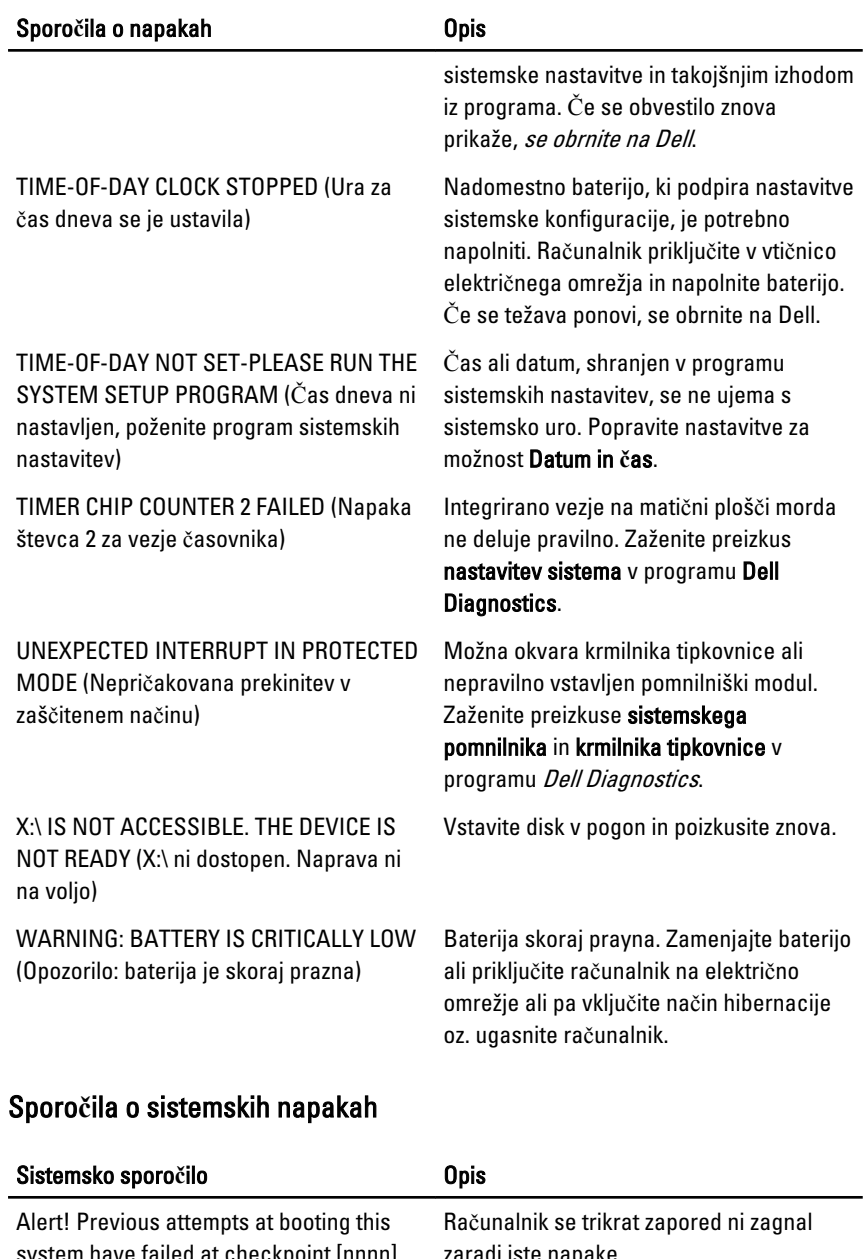

system have failed at checkpoint [nnnn]. For help in resolving this problem, please note this checkpoint and contact Dell

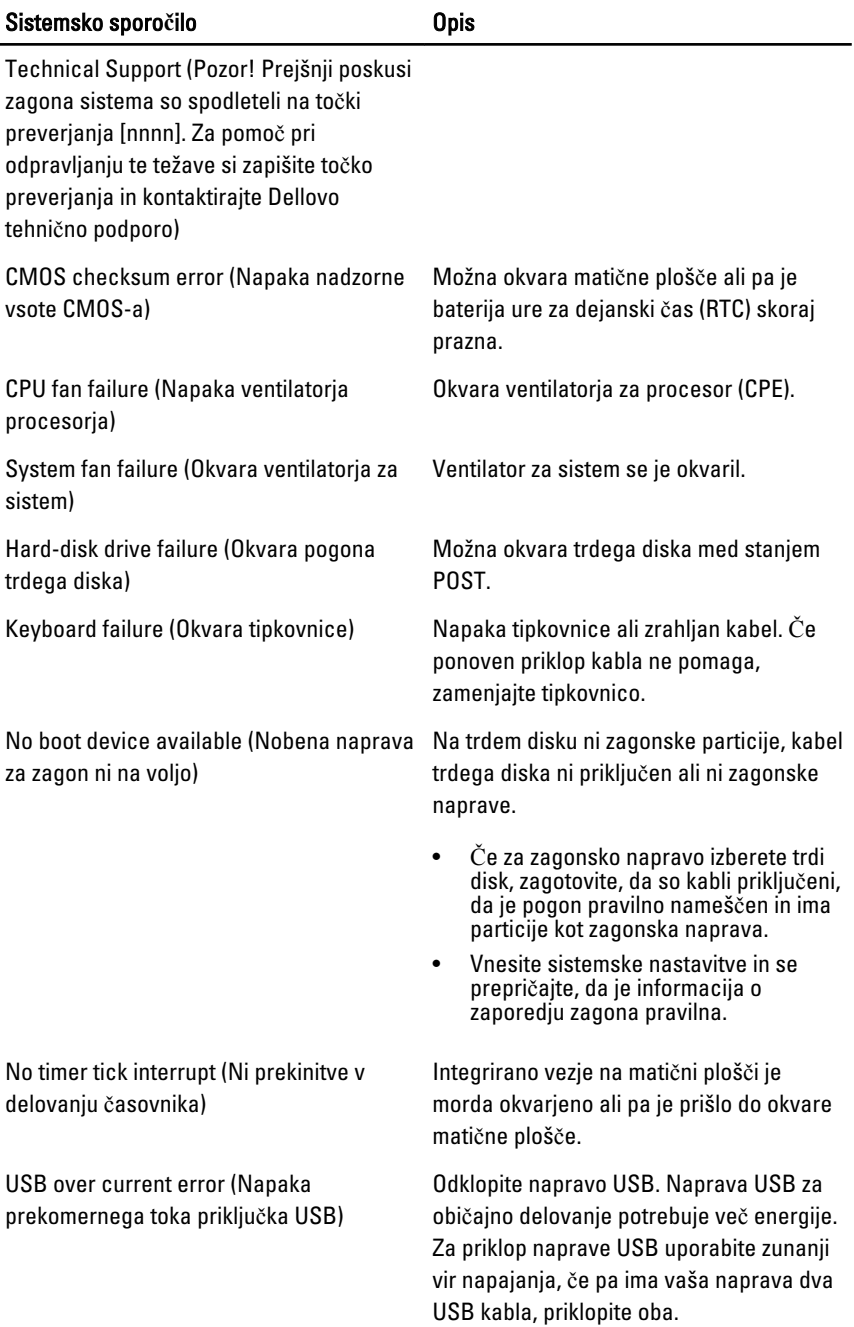

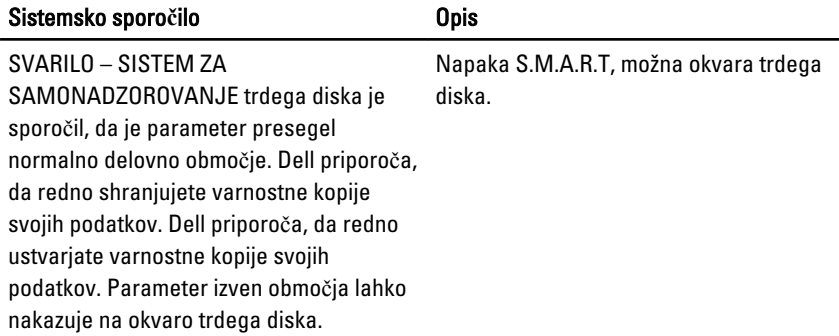

## <span id="page-62-0"></span>Sistemske nastavitve 19

#### Pregled sistemskih nastavitev

Sistemske nastavitve vam omogočajo:

- spreminjanje informacij o konfiguraciji sistema po dodajanju, spremembi ali odstranitvi strojne opreme iz računalnika,
- nastavitev ali spreminjanje uporabniških možnosti, na primer uporabniškega gesla,
- ogled količine trenutno nameščenega pomnilnika ali nastavitev vrste nameščenega trdega diska.

Pred uporabo sistemskih nastavitev priporočamo, da si zapišete informacije sistemskih nastavitev za poznejšo referenco.

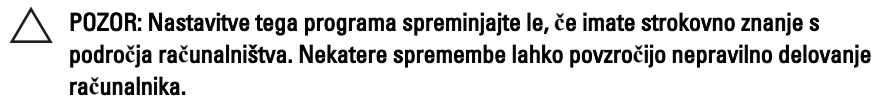

#### Vstop v sistemske nastavitve

- 1. Vklopite (ali znova zaženite) računalnik.
- 2. Ko se pojavi modri logotip DELL, bodite pozorni na prikaz poziva F2.
- 3. Ko se pojavi poziv F2, nemudoma pritisnite <F2>.
- **OPOMBA:** Poziv F2 opozarja, da se je tipkovnica vključila. Ta poziv se lahko prikaže zelo nenadno, zato bodite pozorni in pravočasno pritisnite <F2>. Če pritisnete <F2> pred prikazom pozivnika, pritisk tipke ne bo zaznan.
- 4. Če ste čakali predolgo in se ob čakanju pojavi logotip operacijskega sistema, počakajte, da se naloži namizje Microsoft Windows. Nato zaustavite računalnik in poskusite znova.

#### Zasloni sistemskih nastavitev

Menu (Meni) – Pojavi se na vrhu okna sistemskih nastavitev. V tem polju je meni za dostop do možnosti sistemskih nastavitev. Pritisnite tipko < Puščica levo > ali < Puščica desno > za pomikanje po možnostih. Ko je možnost v meniju Menu označena, so v

Options List (Seznam možnosti) navedene možnosti, ki določajo strojno opremo, nameščeno v vašem računalniku.

Options List (Seznam možnosti) – Pojavi se na levi strani okna sistemskih nastavitev. V polju so navedene funkcije, ki določajo konfiguracijo računalnika, vključno z nameščeno strojno opremo, porabo energije, varčevanjem z energijo in varnostnimi funkcijami. Po seznamu se pomikate s puščičnima tipkama gor in dol. Ko označite določeno možnost, Options Field (Polje z možnostmi) prikaže trenutno in razpoložljive nastavitve za možnost.

Options Field (Polje z možnostmi) – Prikazano je na desni strani Dell Diagnostics (Diagnostika Dell) in vsebuje podatke o vsaki možnosti v Dell Diagnostics (Diagnostika Dell). V tem polju si lahko ogledate informacije o računalniku in spremenite trenutne nastavitve. Če želite spremeniti trenutne nastavitve, pritisnite tipko <Enter>. Pritisnite <ESC> za vrnitev na Dell Diagnostics (Diagnostika Dell).

#### Dell Diagnostics

(Diagnostika Dell) — Prikaže se na desni strani okna sistemskih nastavitev in vsebuje informacije o možnosti, izbrani iz Dell Diagnostics (Diagnostika Dell).

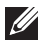

OPOMBA: Vseh navedenih možnosti v polju z možnosti ni mogoče spremeniti.

Dell Diagnostics (Diagnostika Dell) – Prikazan je pod razdelkom Dell Diagnostics (Diagnostika Dell), v njem pa je naveden seznam tipk in njihove funkcije v aktivnem polju sistemskih nastavitev.

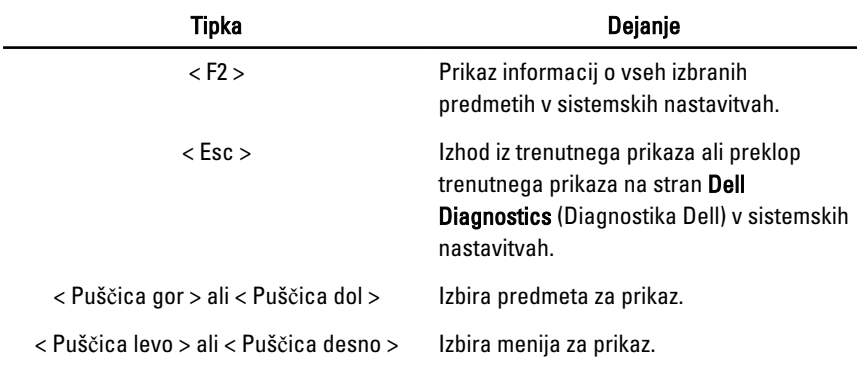

Z naslednjimi tipkami se lahko pomikate po zaslonih sistemskih nastavitev:

<span id="page-64-0"></span>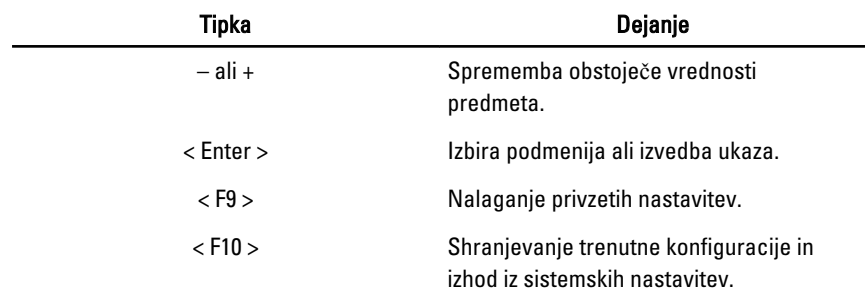

#### Možnosti sistemskih nastavitev

#### Glavno

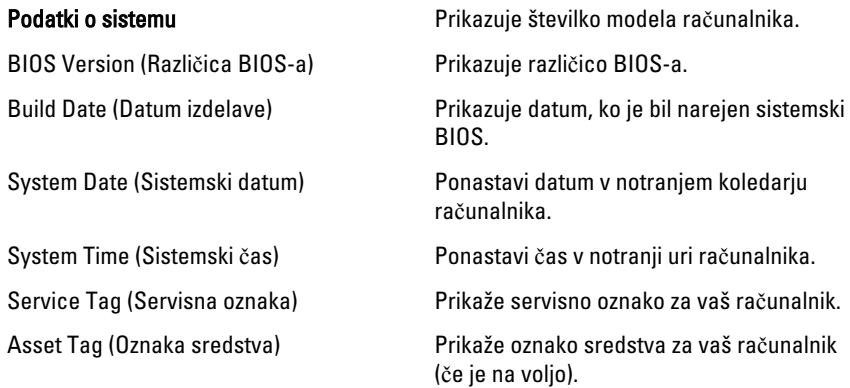

#### Processor Information (Informacije o procesorju)

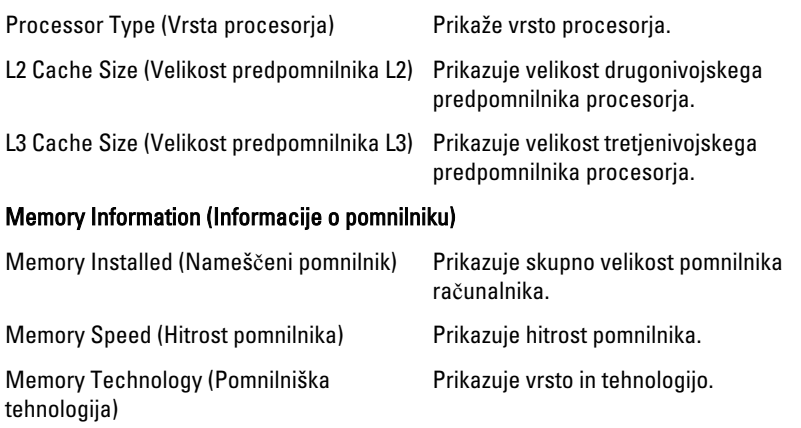

#### Device Information (Informacije o napravi)

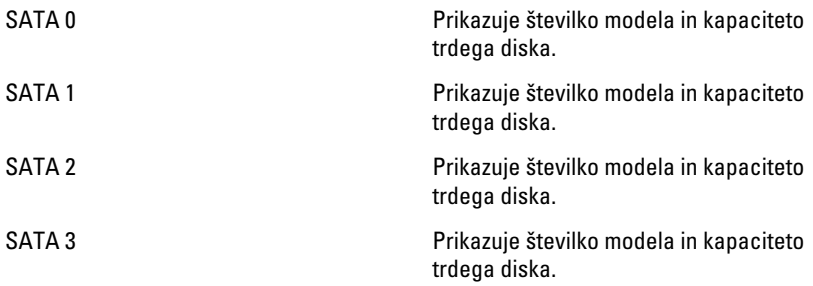

#### Advanced (Napredno)

#### CPU Configuration (Konfiguracija CPE)

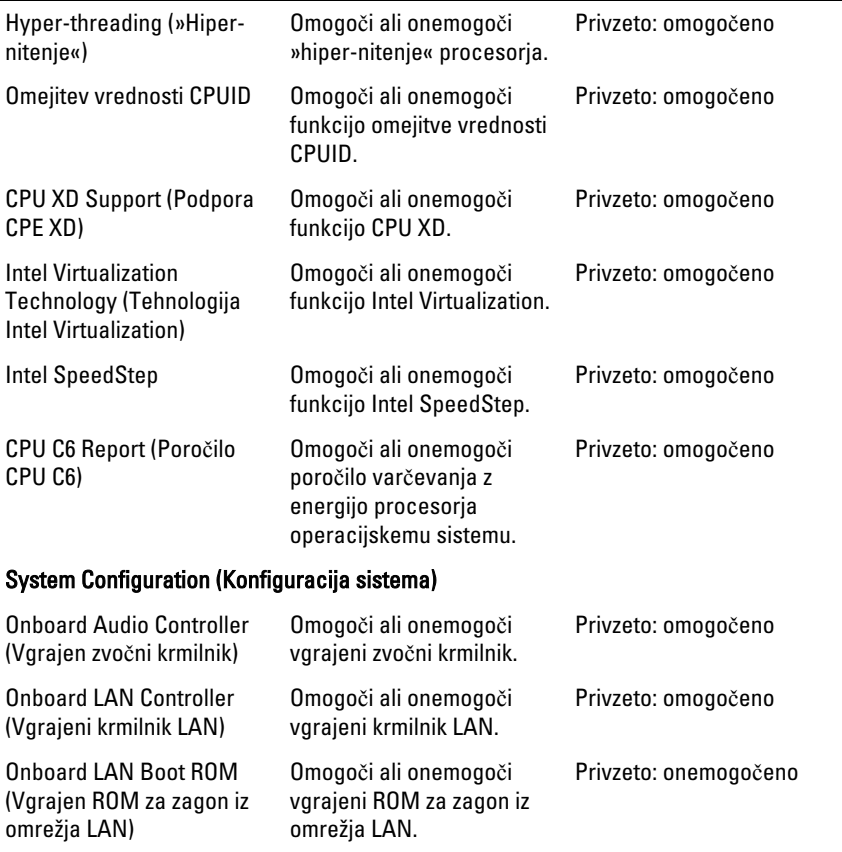

#### CPU Configuration (Konfiguracija CPE)

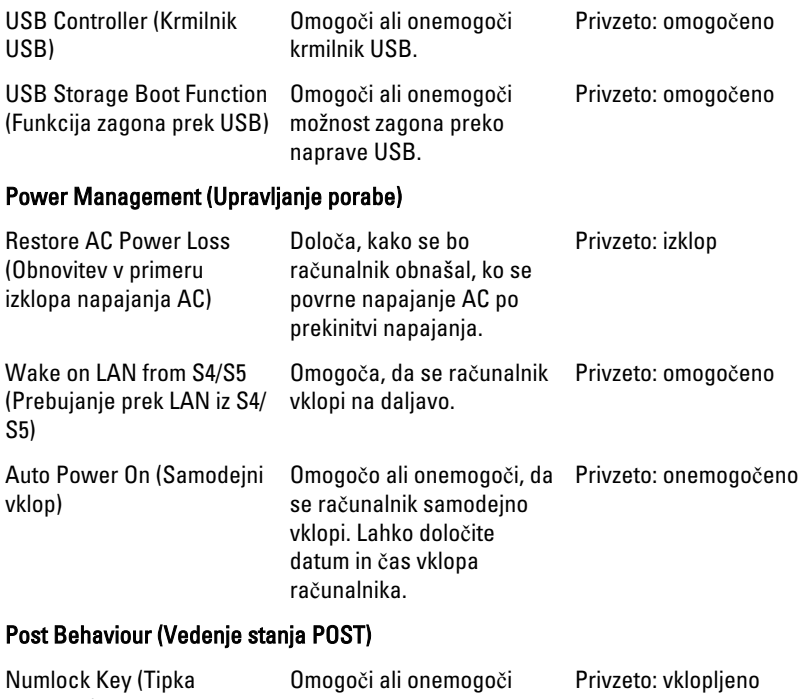

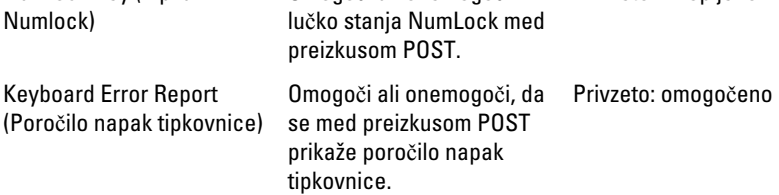

#### Boot (Zagon)

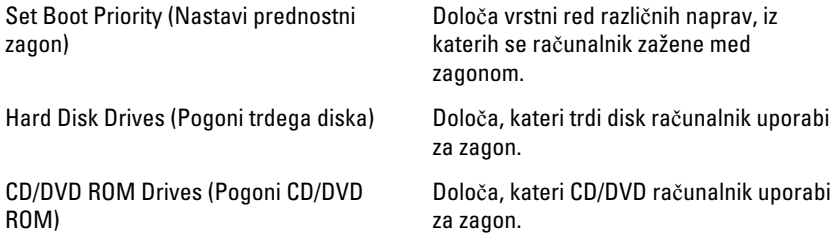

#### Security (Varnost)

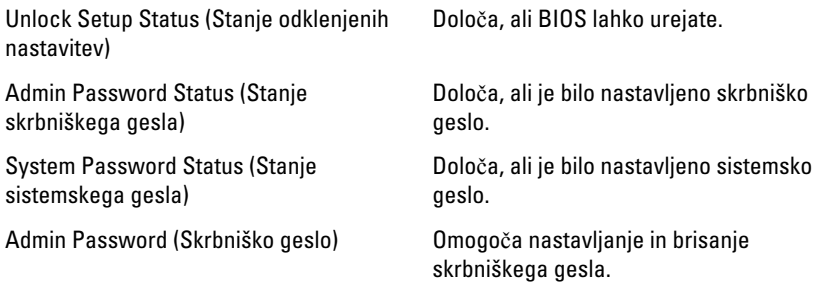

#### Exit (Izhod)

V tem razdelku lahko shranite, razveljavite in naložite privzete nastavitve, preden zapustite sistemske nastavitve.

# <span id="page-68-0"></span>Vzpostavljanje stika z družbo Dell20

### Vzpostavljanje stika z družbo Dell

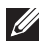

OPOMBA: Če nimate na voljo povezave z internetom, lahko kontaktne informacije najdete na vašem računu o nakupu, embalaži, blagajniškemu izpisku ali v katalogu izdelkov Dell.

Dell nudi več možnosti spletne in telefonske podpore ter servisa. Razpoložljivost je odvisna od države in izdelka, nekatere storitve pa morda niso na voljo v vašem območju. Če želite kontaktirati Dellovo prodajo, tehnično podporo ali podporo uporabnikom:

- 1. Obiščite spletno stran support.dell.com.
- 2. Izberite kategorijo podpore.
- 3. Če niste stranka iz ZDA, na dnu strani izberite kodo države, ali pa izberite Vse za ogled dodatnih možnosti.
- 4. Izberite ustrezno storitev ali povezavo do želene podpore.

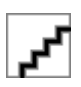